**G-4514-4G Series**

# **User Manual**

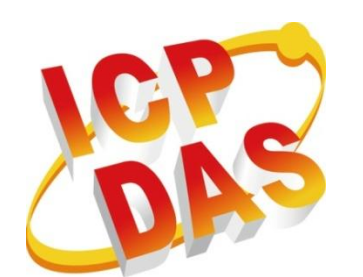

# **Power Saving PAC (with solar charger)**

**Version 1.0 April 2018**

# **Service and usage information for**

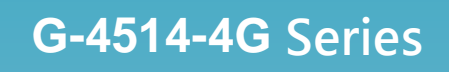

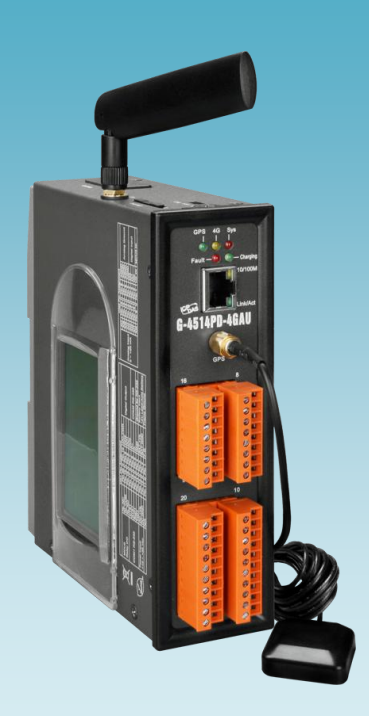

All products manufactured by ICP DAS are under warranty regarding defective materials for a period of one year, beginning from the date of delivery to the original purchaser.

#### **Warning**

ICP DAS assumes no liability for any damage resulting from the use of this product. ICP DAS reserves the right to change this manual at any time without notice. The information furnished by ICP DAS is believed to be accurate and reliable. However, no responsibility is assumed by ICP DAS for its use, not for any infringements of patents or other rights of third parties resulting from its use.

#### **Copyright**

Copyright @ 2017 by ICP DAS Co., Ltd. All rights are reserved.

#### **Trademark**

The names used for identification only may be registered trademarks of their respective companies.

#### **Contact US**

If you have any problem, please feel free to contact us. You can count on us for quick response.

Email: service@icpdas.com

# **Table of Contents**

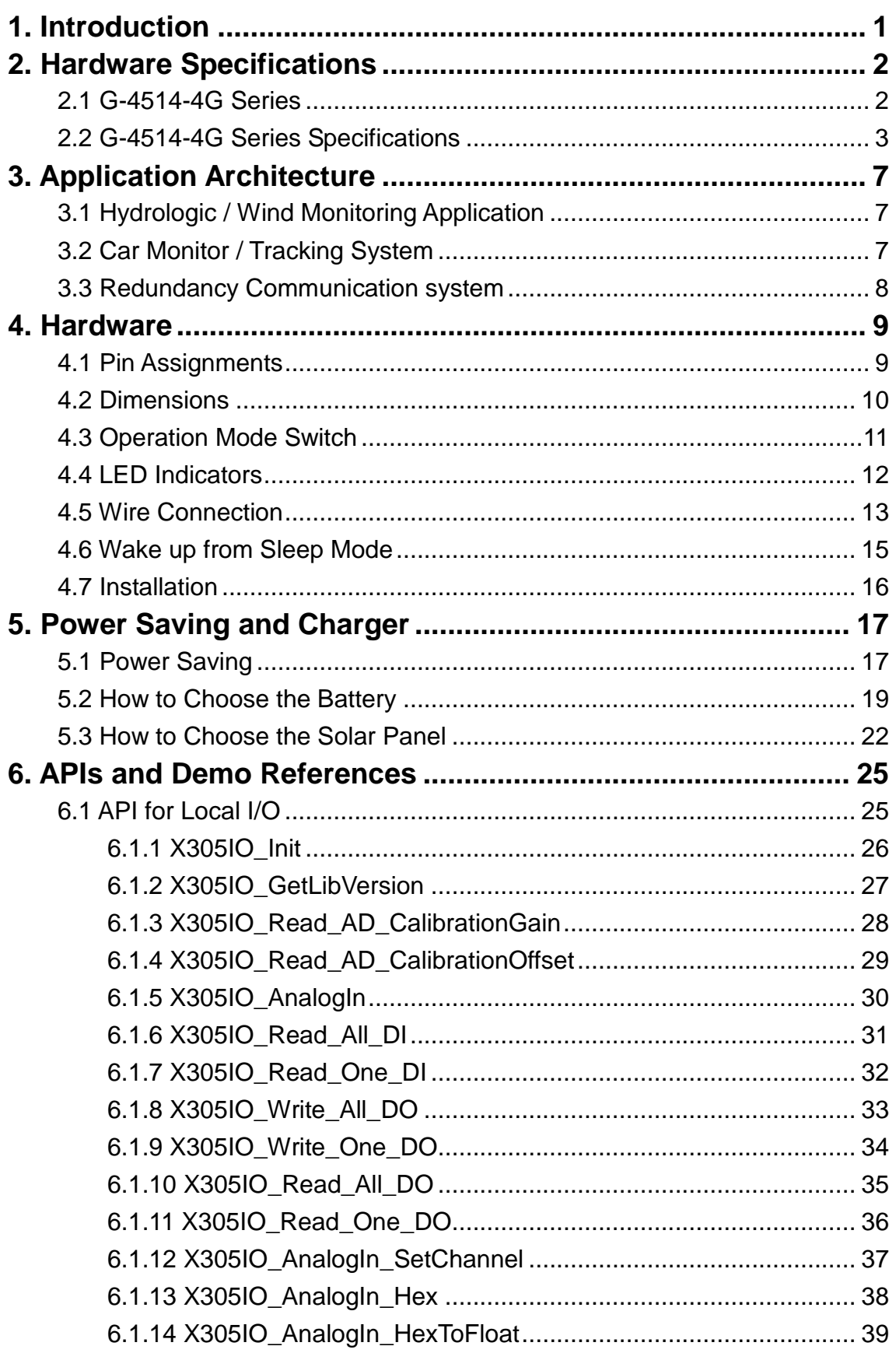

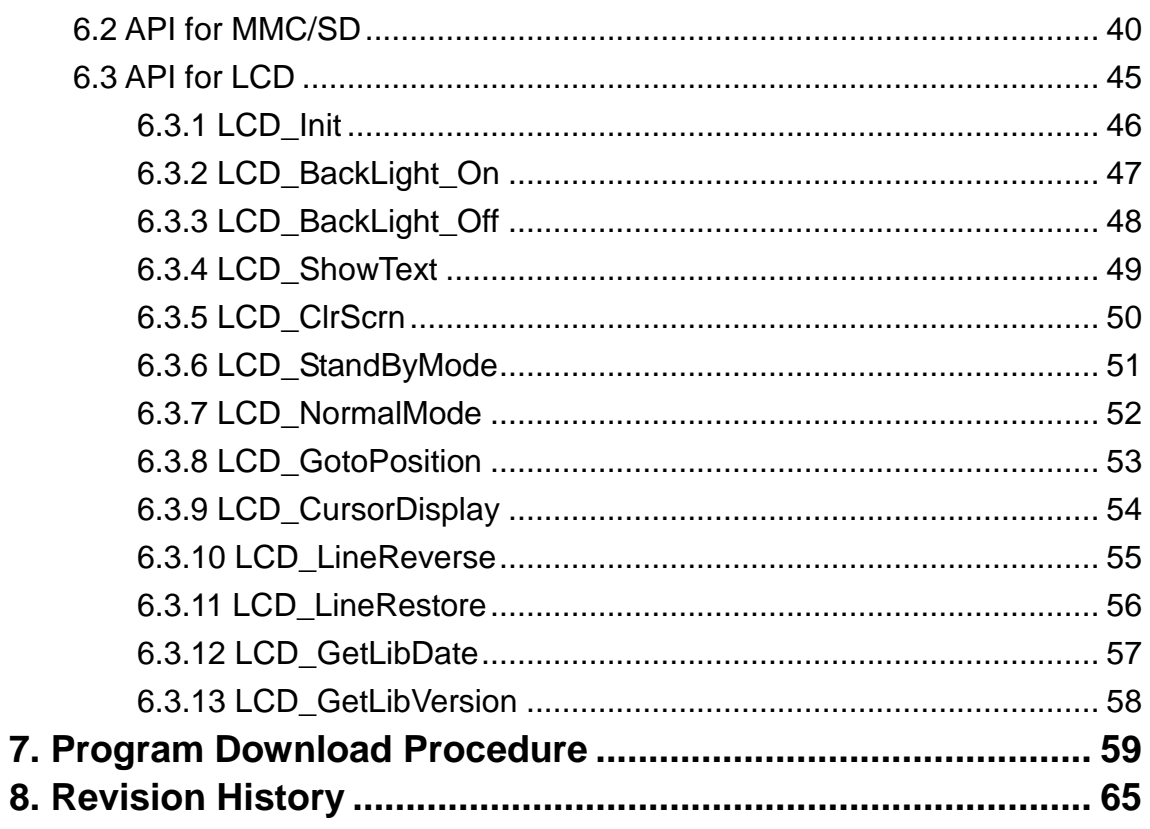

# <span id="page-4-0"></span>**1. Introduction**

The G-4514 series are M2M (Machine to Machine) Power Saving PAC with a cellular transceiver and Solar Charger. It can be used in hydrologic monitoring or mudslide monitoring system. With optional GPS model, the G-4514 can also be a GPS tracking system for vehicle management system or maritime system.

The features of G-4514 series: Solar Charger, 4G module, Ethernet interface, optional GPS module, 3 digital inputs, 3 digital outputs, 8 analog inputs, 1 relay, 1 RS-232 and 1 RS-485 port. That can be used in various application fields to transfer data over 4G, 3G, GPRS, SMS, Ethernet or serial bus. The G-4514 series built-in MiniOS7 provide the same development environment with I-7188/I-7186 series. It is easier for I-7188/I-7186 users to apply the G-4514 series.

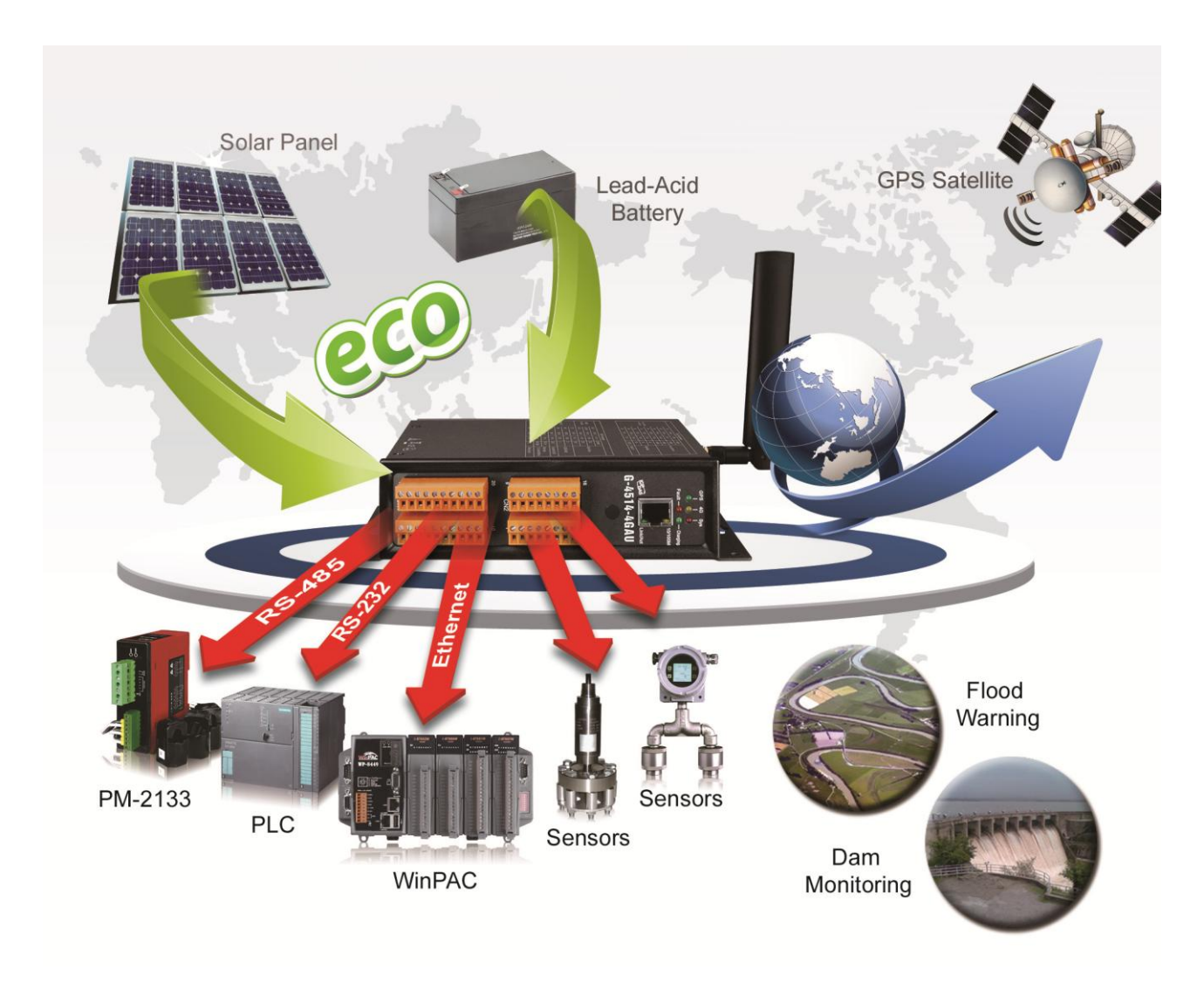

# <span id="page-5-0"></span>**2. Hardware Specifications**

# <span id="page-5-1"></span>**2.1 G-4514-4G Series**

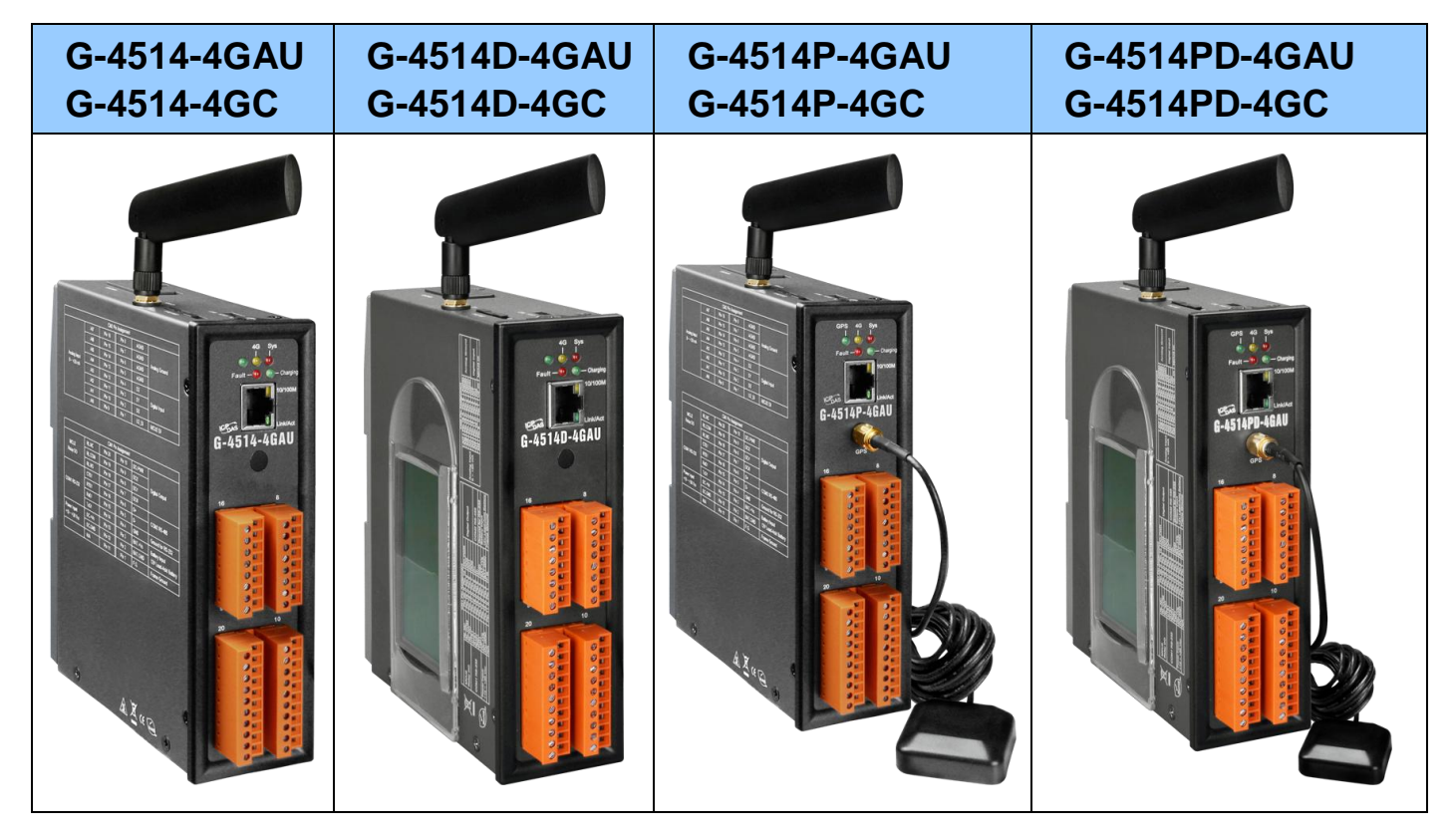

# <span id="page-6-0"></span>**2.2 G-4514-4G Series Specifications**

# **Cellular Frequency Band**

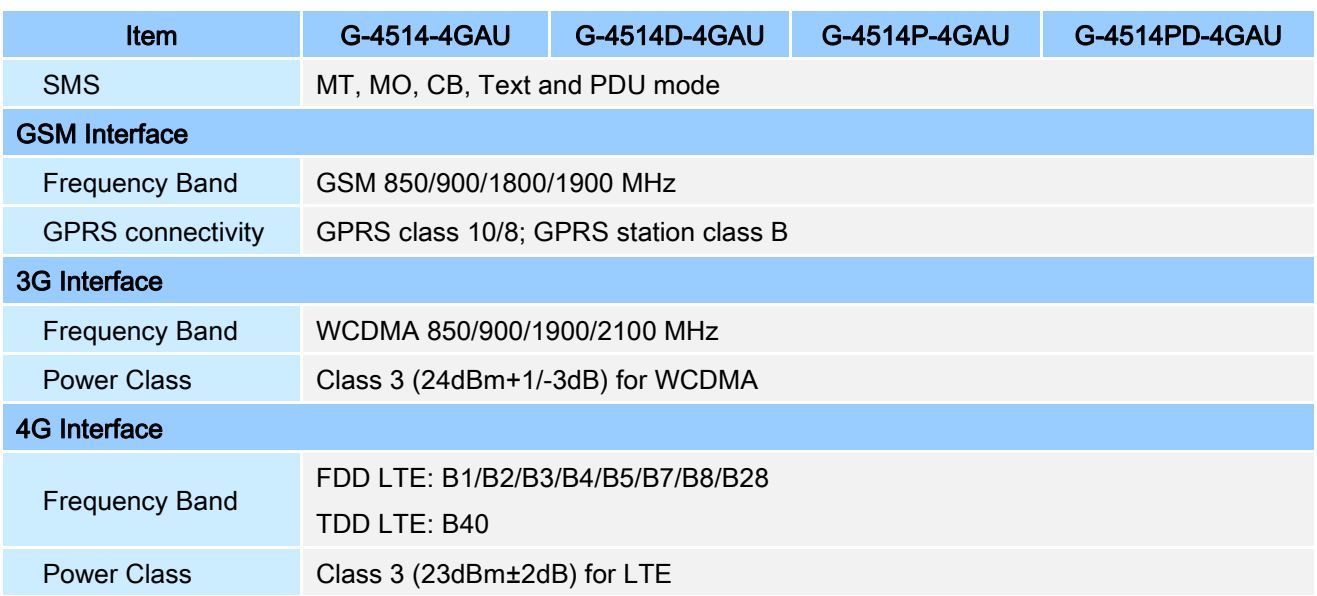

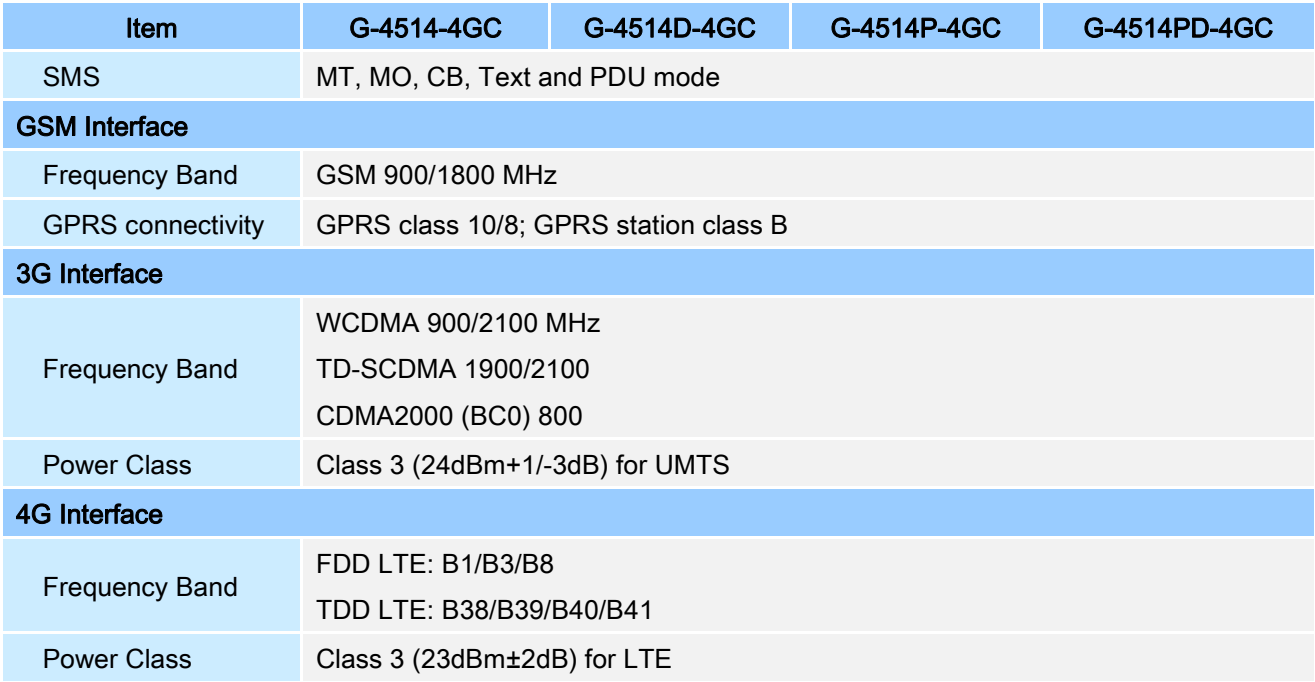

# **Hardware Specification**

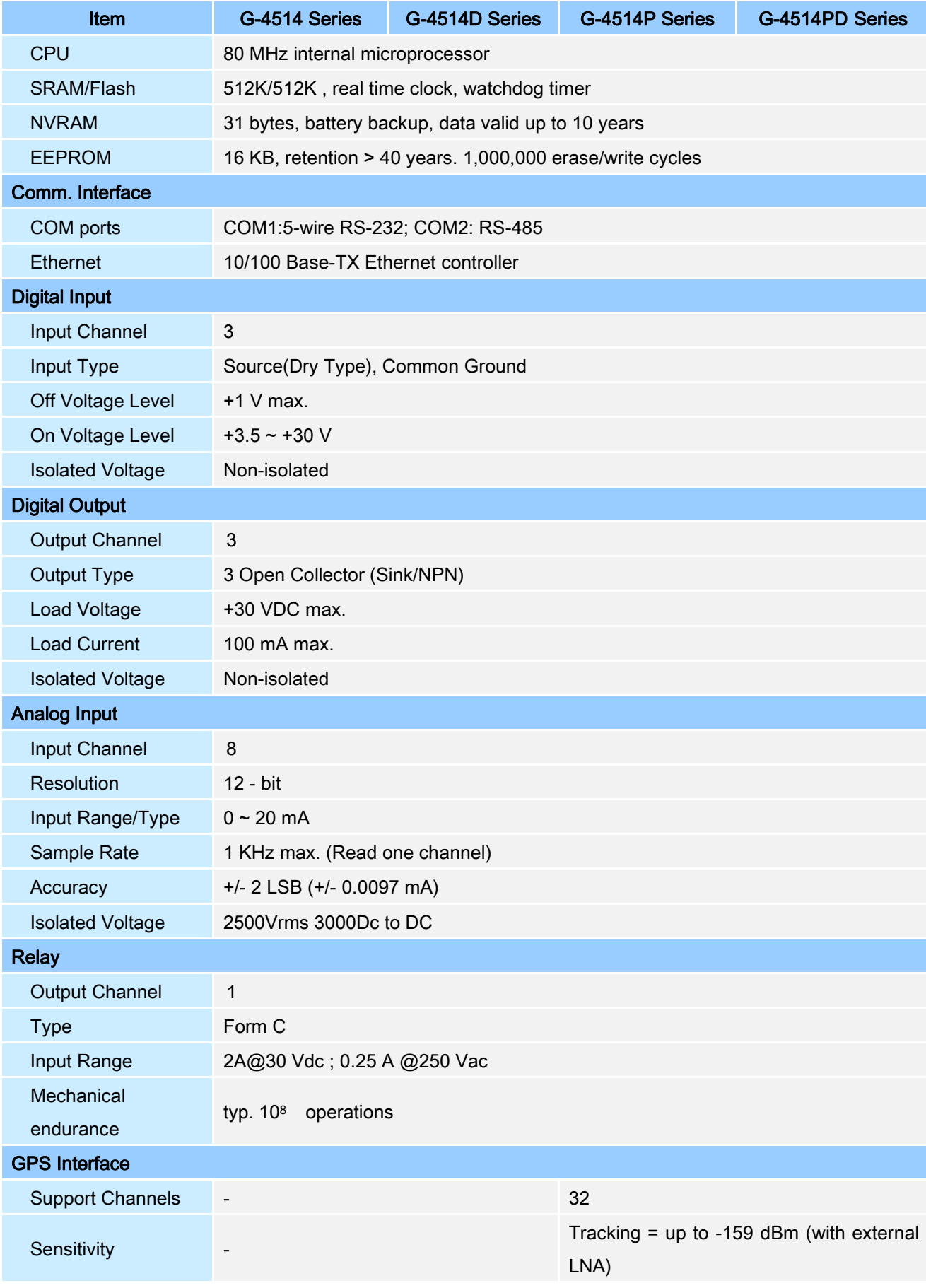

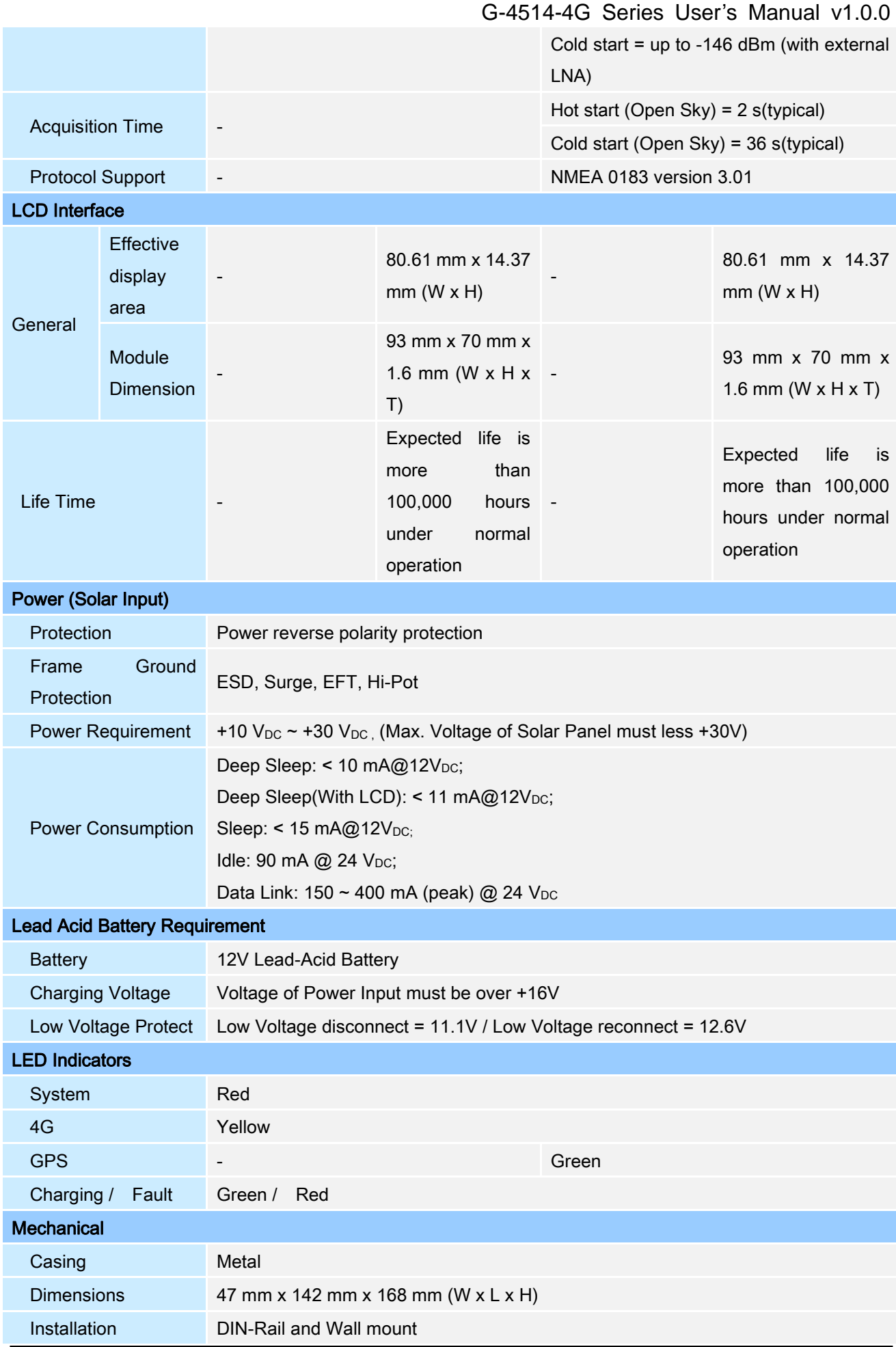

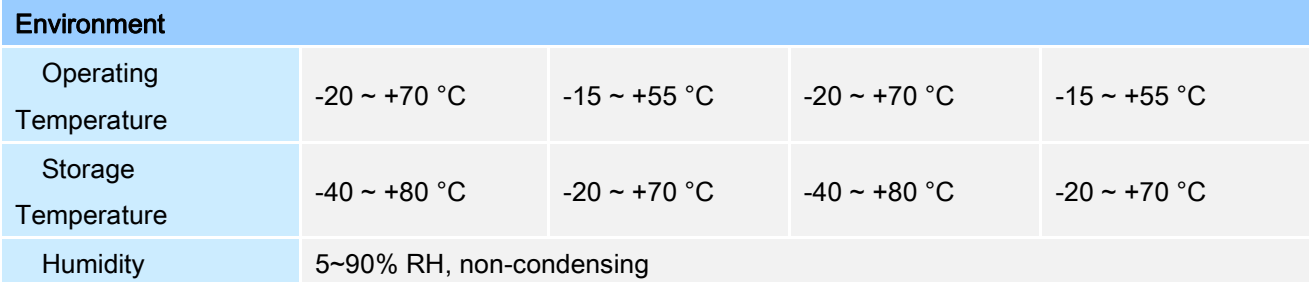

# <span id="page-10-0"></span>**3. Application Architecture**

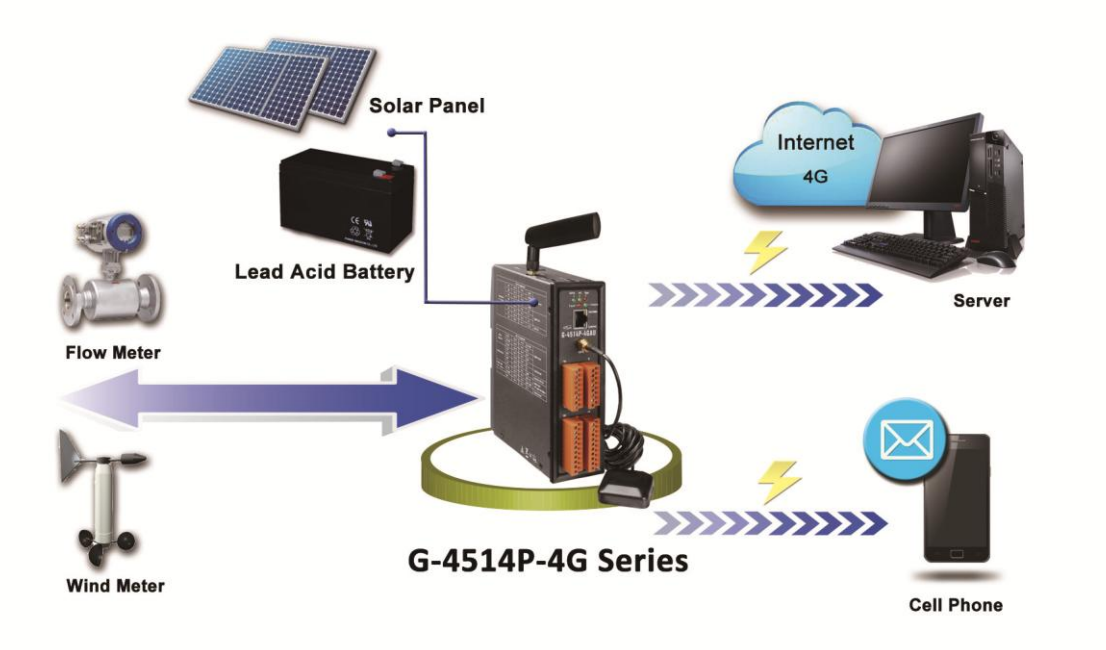

# <span id="page-10-1"></span>**3.1 Hydrologic / Wind Monitoring Application**

# <span id="page-10-2"></span>**3.2 Car Monitor / Tracking System**

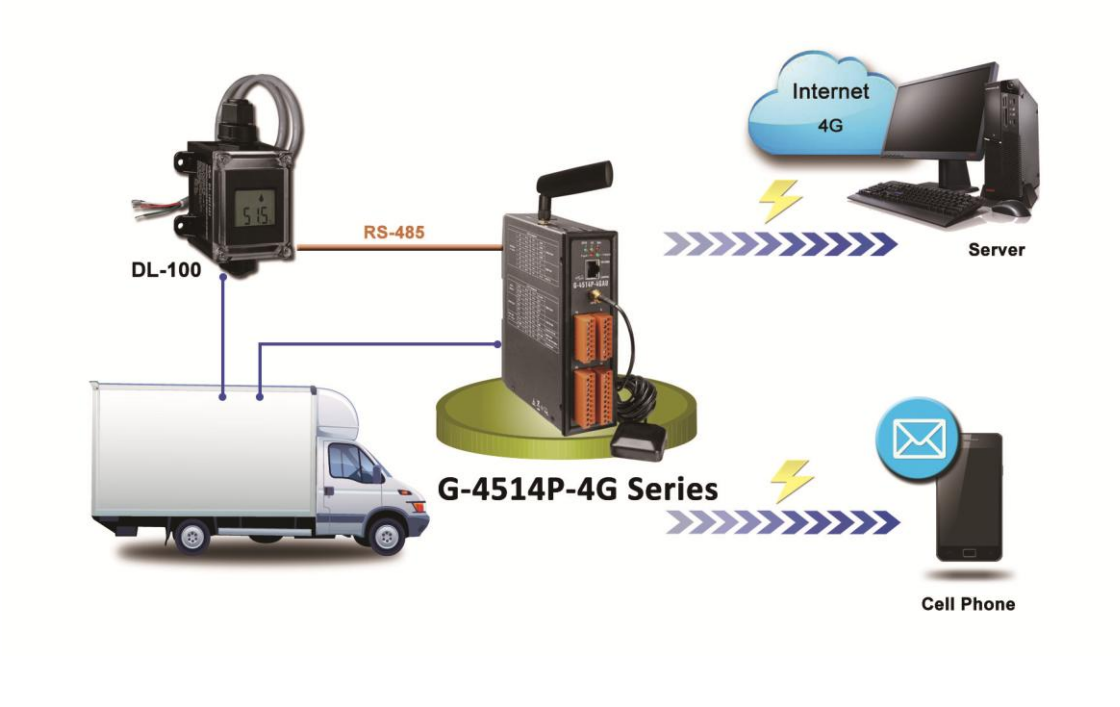

#### Primary  $\bullet$ POS Application 4G<br>Internet **Ethernet** Server PLC 3G/GPRS **G-4514-4G Series Database Sensor** Server Second

# <span id="page-11-0"></span>**3.3 Redundancy Communication system**

# <span id="page-12-0"></span>**4. Hardware**

# <span id="page-12-1"></span>**4.1 Pin Assignments**

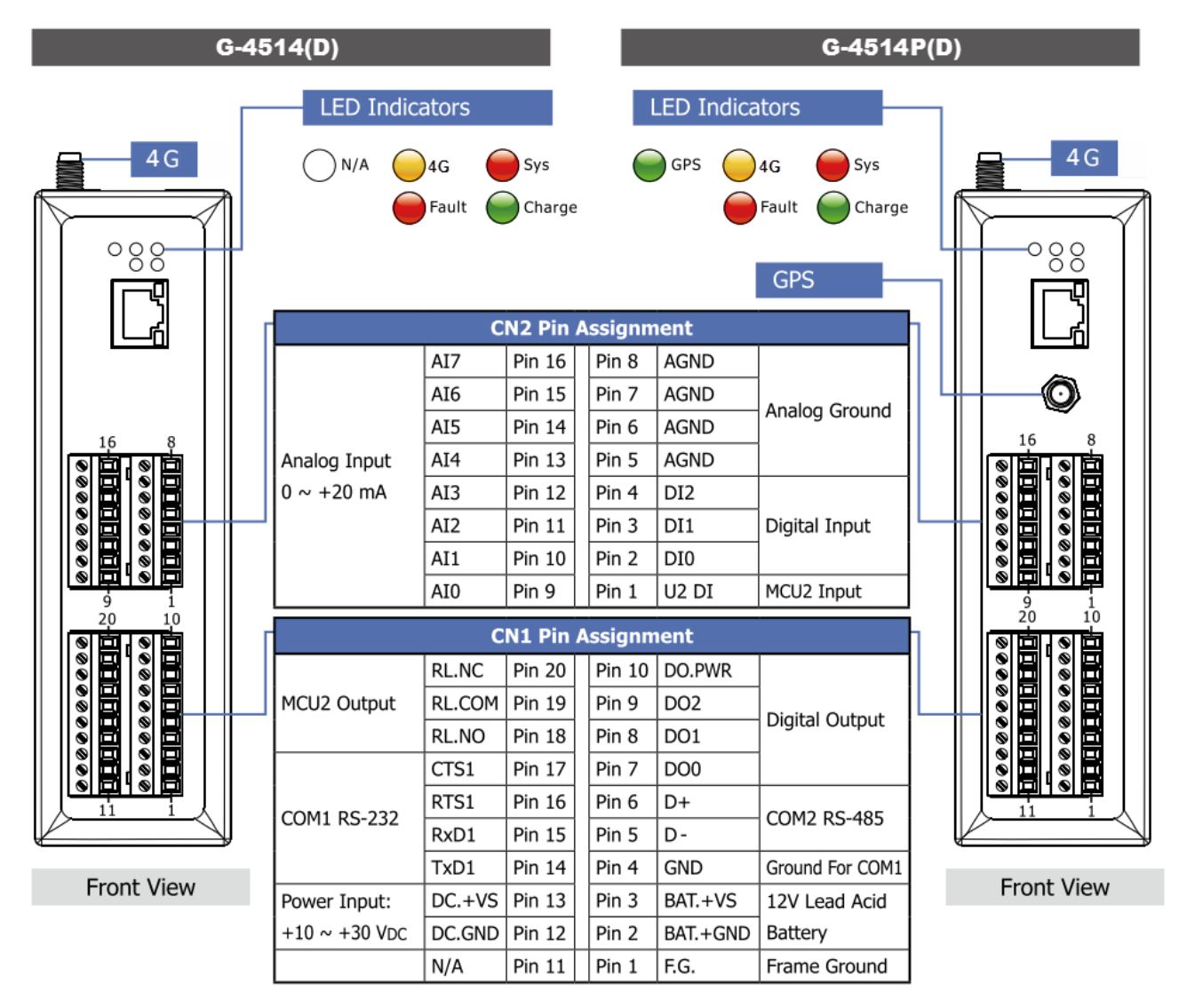

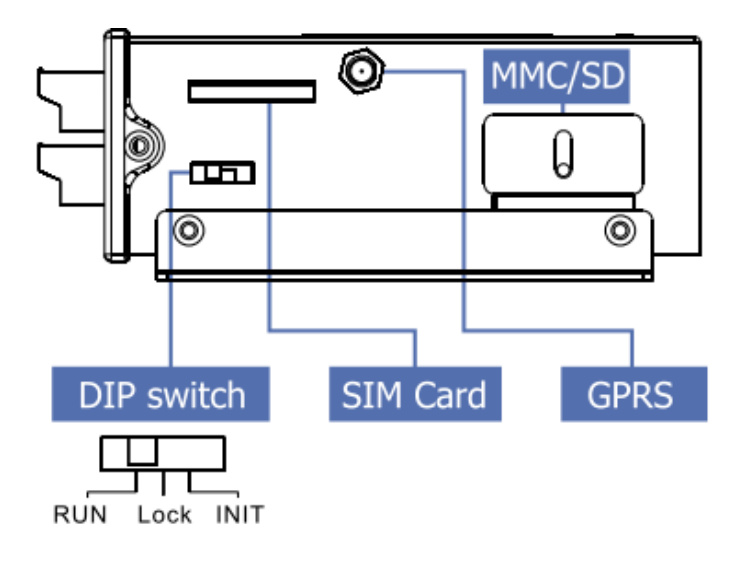

# <span id="page-13-0"></span>**4.2 Dimensions**

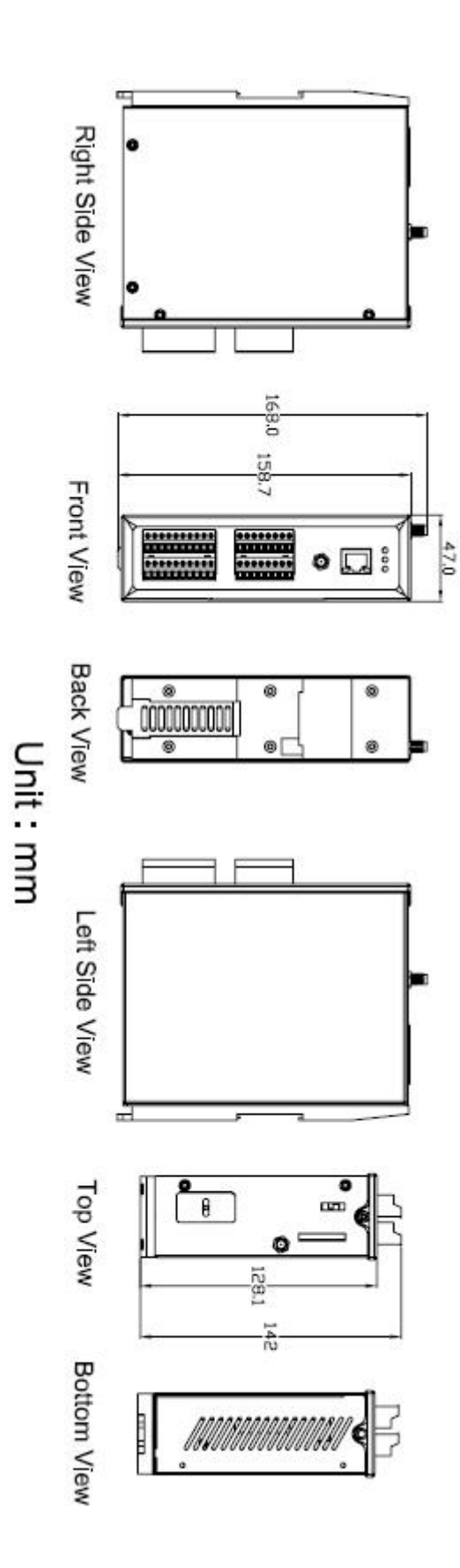

# <span id="page-14-0"></span>**4.3 Operation Mode Switch**

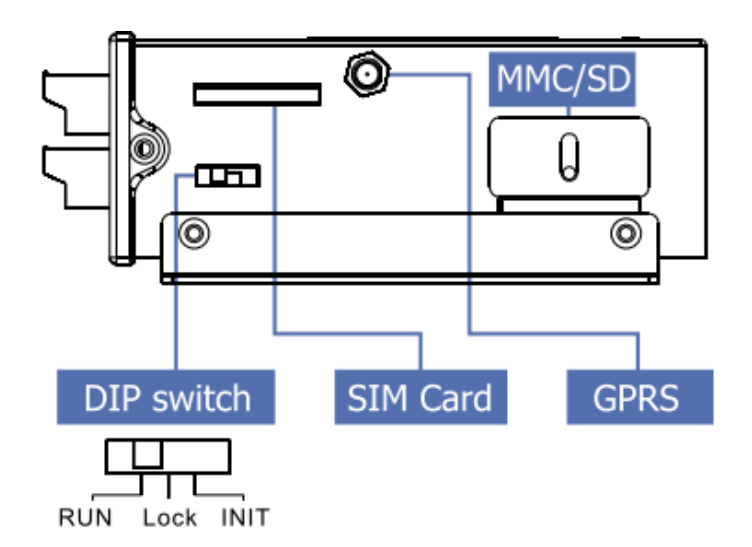

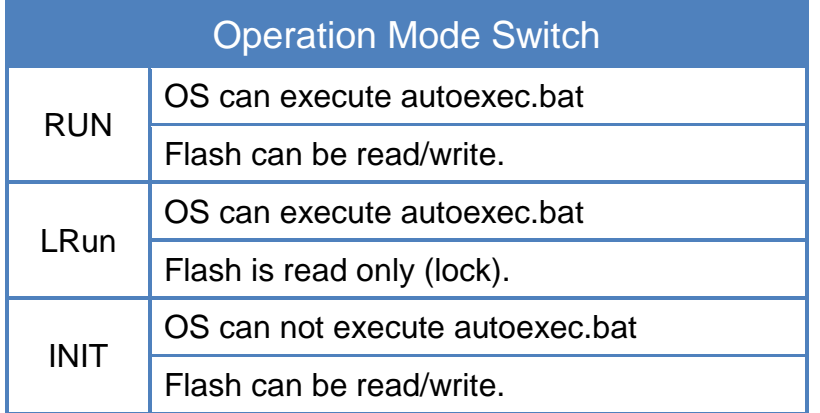

# <span id="page-15-0"></span>**4.4 LED Indicators**

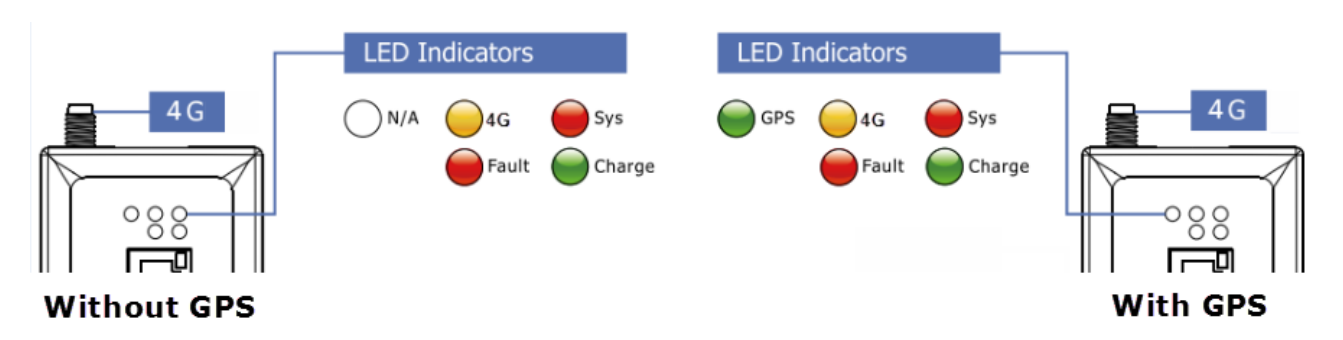

There are five LED indicators to help users to judge the various conditions of G-4514 Series. The description is as follows:

- A. Sys (Red): System LED is programmable.
- B. 4G (Yellow): The modem LED can indicate the status of 4G module.

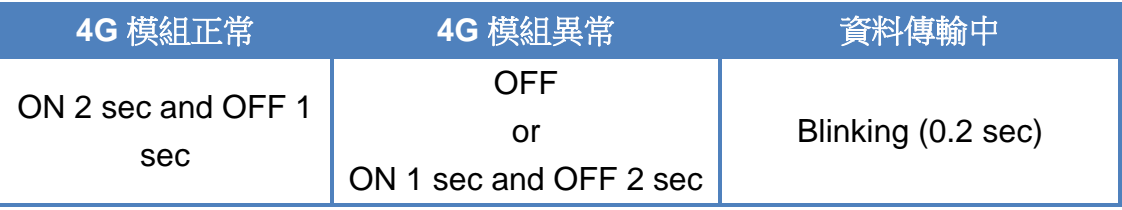

C. GPS (Green)(Option): The GPS LED can indicate the status of GPS module.

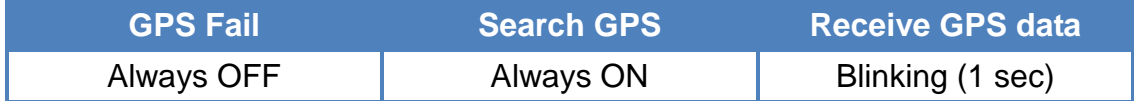

D. Charging (Green): Charging status indicator.

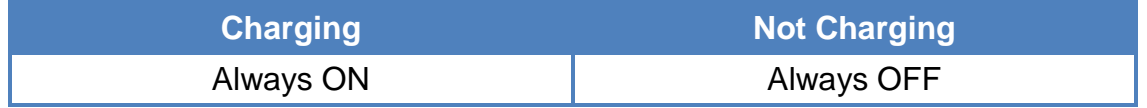

E. Fault (Red):Charging Fault indicator.

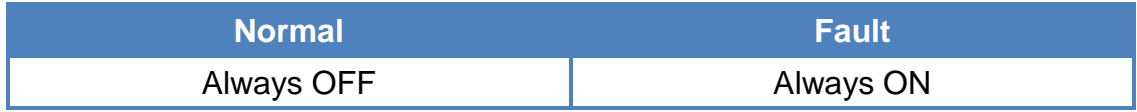

# <span id="page-16-0"></span>**4.5 Wire Connection**

Digital Input Wire Connection

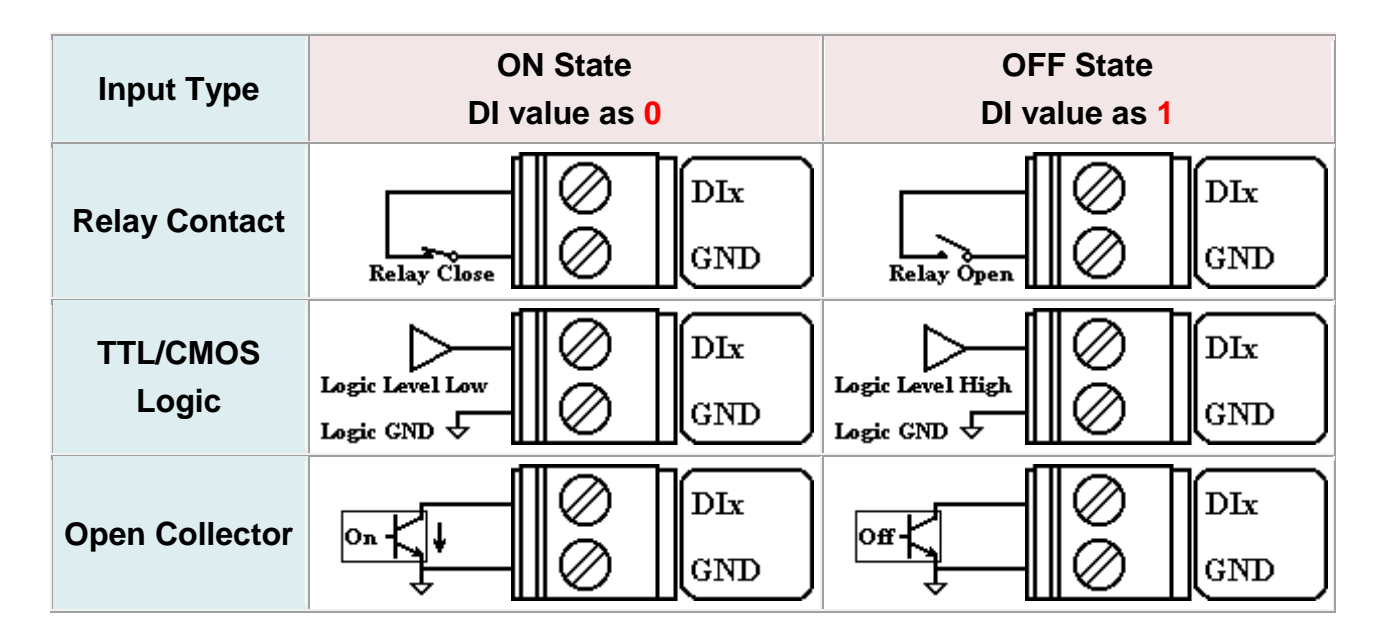

> Digital Output Wire Connection

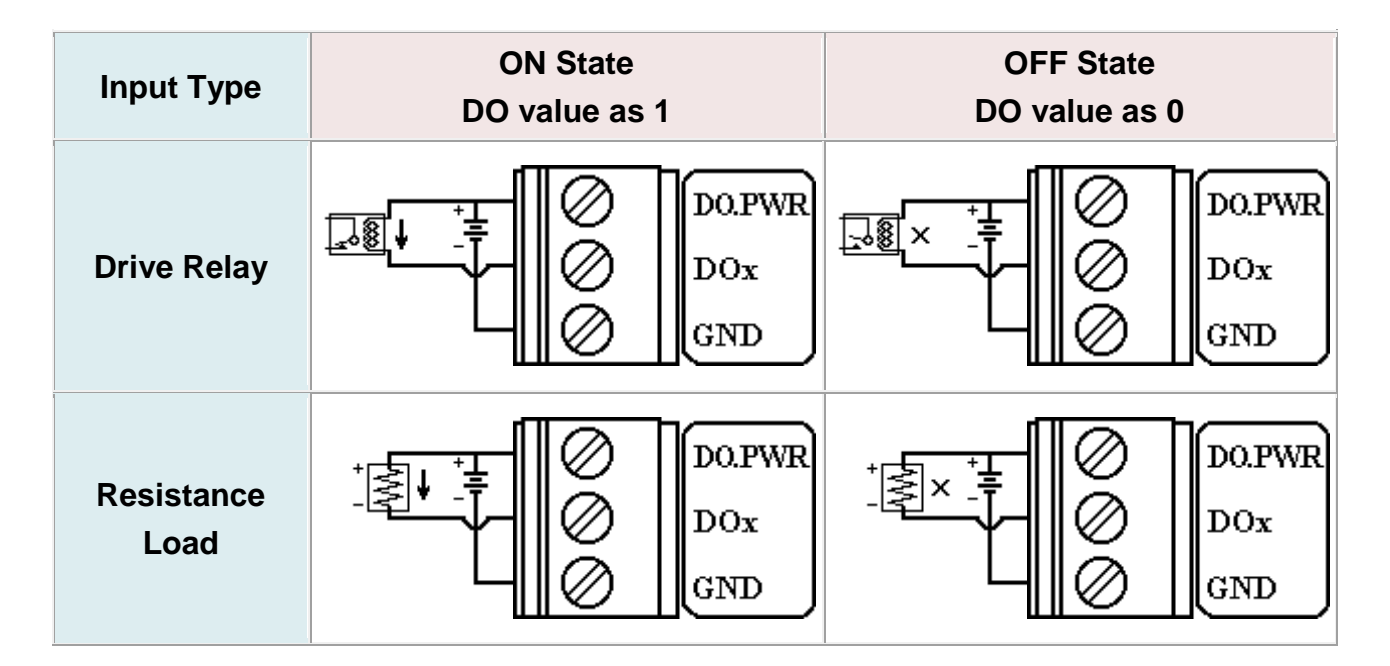

#### ▶ Current Input Wire Connection

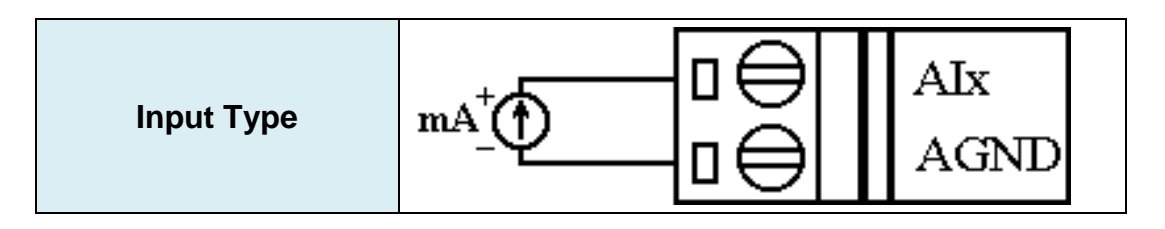

 $\triangleright$  Relay Wire connection

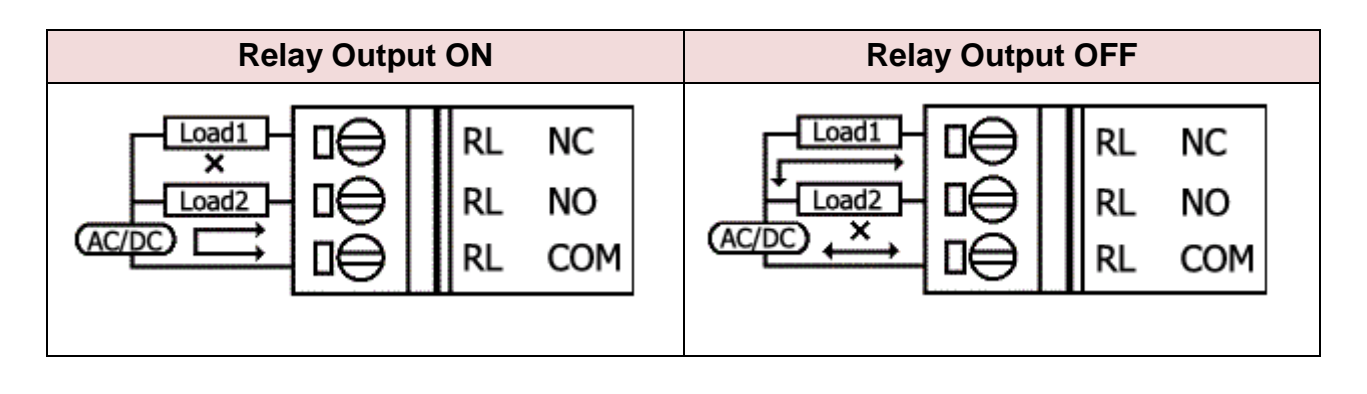

# <span id="page-18-0"></span>**4.6 Wake up from Sleep Mode**

- 1. When G-4514 was in sleep mode, you can connect the Pin "U2 DI" (MCU2 DI) to GND. to awaking G-4514 from sleep mode.
- 2. You will read "U2 DI" as 0, when you connect "U2 DI" to GND.

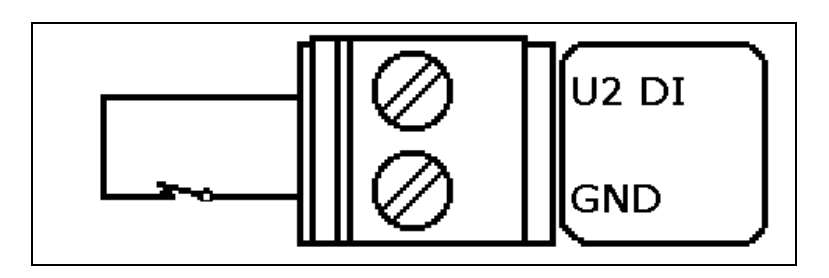

# <span id="page-19-0"></span>**4.7 Installation**

- 1. Install 4G antenna.
- 2. Plug in the normal SIM card (Before apply the SIM card, confirm it is OK by mobile phone.)
- 3. Connect the DC.+VS and DC.GND to the power supply or Solar Panel.
- 4. Connect BAT.+VS and BAT.GND to the 12V Lead Acid Battery.

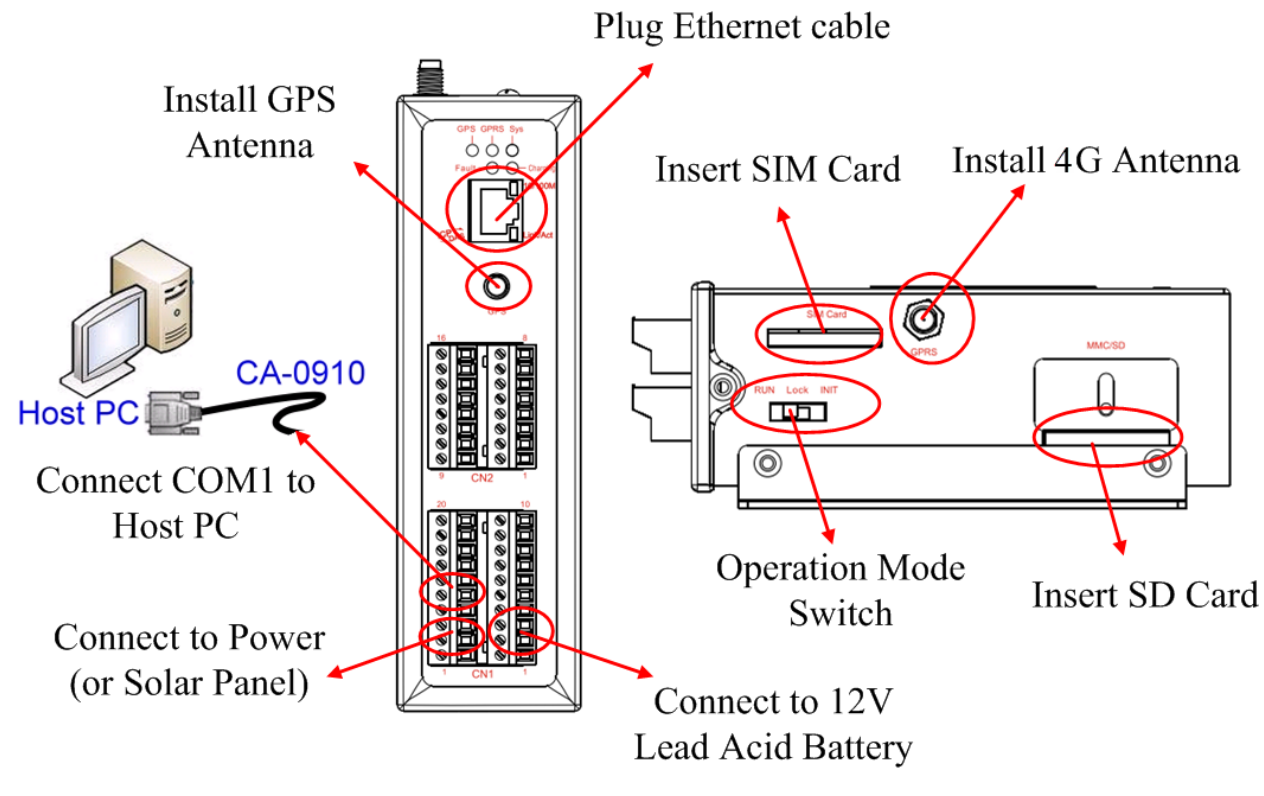

### **WARNING! HOT SURFACE DO NOT TOUCH**

The product's enclosure may be with high temperature, do not touch before cooling or else will be burned.

### **SAFETY INSTRUCTION NOTES**

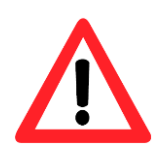

The unit installation to final system and the DC source (SELV, Limited Power Source) that is intended to connect with power input pins (DC.+VS / DC.GND) should be complied with requirements of EN 60950-1. Be sure before connect to input pins.

# <span id="page-20-0"></span>**5. Power Saving and Charger**

# <span id="page-20-1"></span>**5.1 Power Saving**

#### **Sleep Mode**

This mode will shut down 7186 CPU, all I/O(3DI, 3DO, 8AI, exclude MCU2 I/O) and GPS, but 4G module still works.

- Power Consumption: 14~15 mA@12V
- How to awake G-4514:
	- (1) Sleeping Time is finished.
	- (2) Trigger U2\_DI.(connect U2\_DI to GND.; read U2\_DI as 0)
	- (3) Make a phone call to G-4514

#### Þ. **Deep Sleep Mode**

This mode will shut down all interface, but exclude MCU2 I/O.

- Power consumption: 9~10 mA@12V
- How to awake G-4514:
	- (1) Sleeping Time is finished.
	- (2) Trigger U2\_DI.(connect U2\_DI to GND.; read U2\_DI as 0)

#### **Low Voltage Protection**

Default value is disabled, and you can enable this function by your program. This function will prevent the battery to over-discharging. When the voltage of the battery is less 11.1V, G-4514 will go into Low Voltage Protect Mode that will turn off all system power. And then G-4514 will wake up if the voltage of the battery is over 12.6V after charging.

- Low Voltage disconnect Voltage = 11.1 V
- Low Voltage reconnect Voltage = 12.6 V
- How to use: please refer to the figure's wire connection below, and MCU2 library demo code.

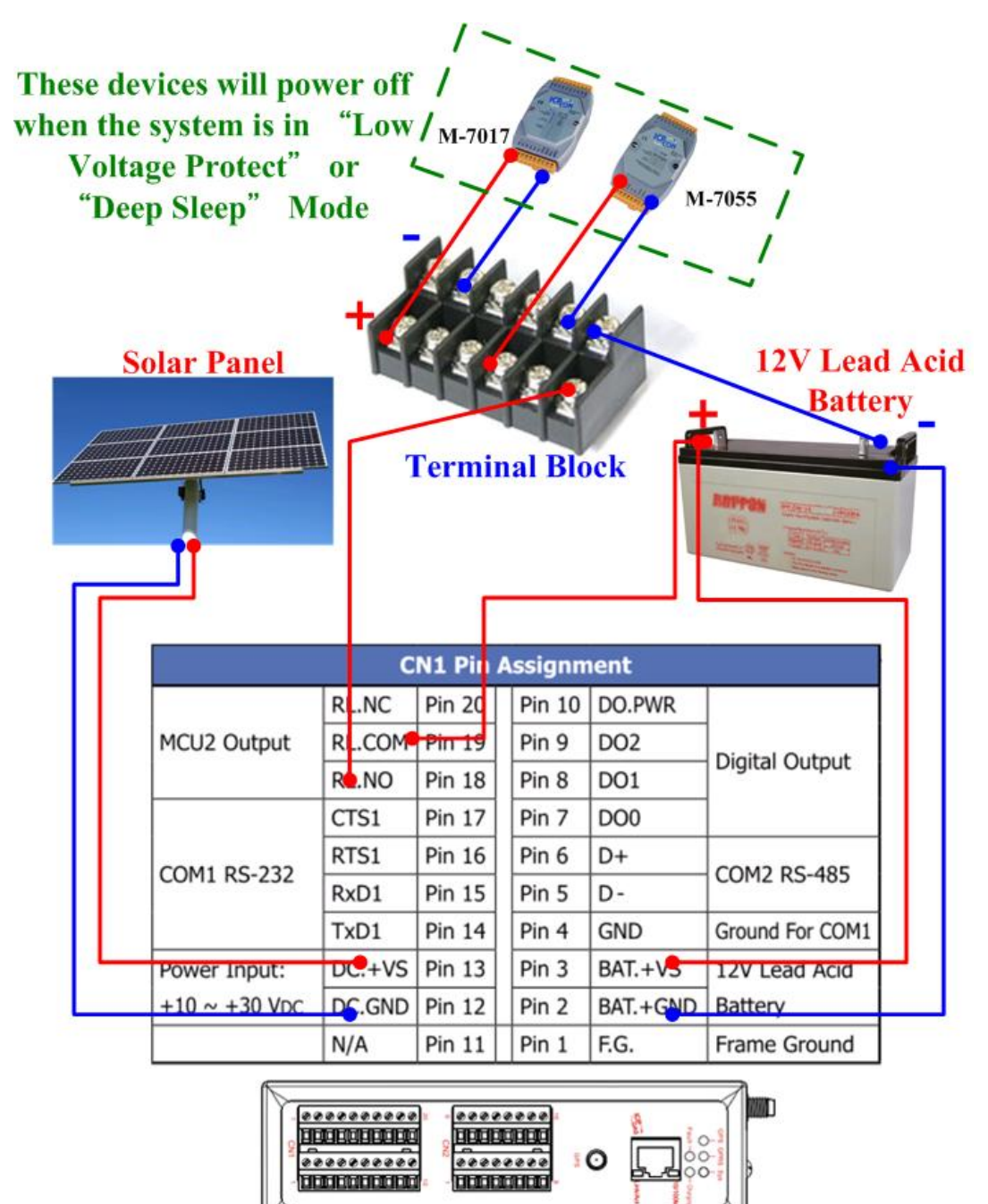

# <span id="page-22-0"></span>**5.2 How to Choose the Battery**

This section will discuss how to choose a suitable battery for your system. Because the alive time of the system is depending on your system power consumption and your battery capacity, we will calculate with some conditions below.

#### **Example 1**:

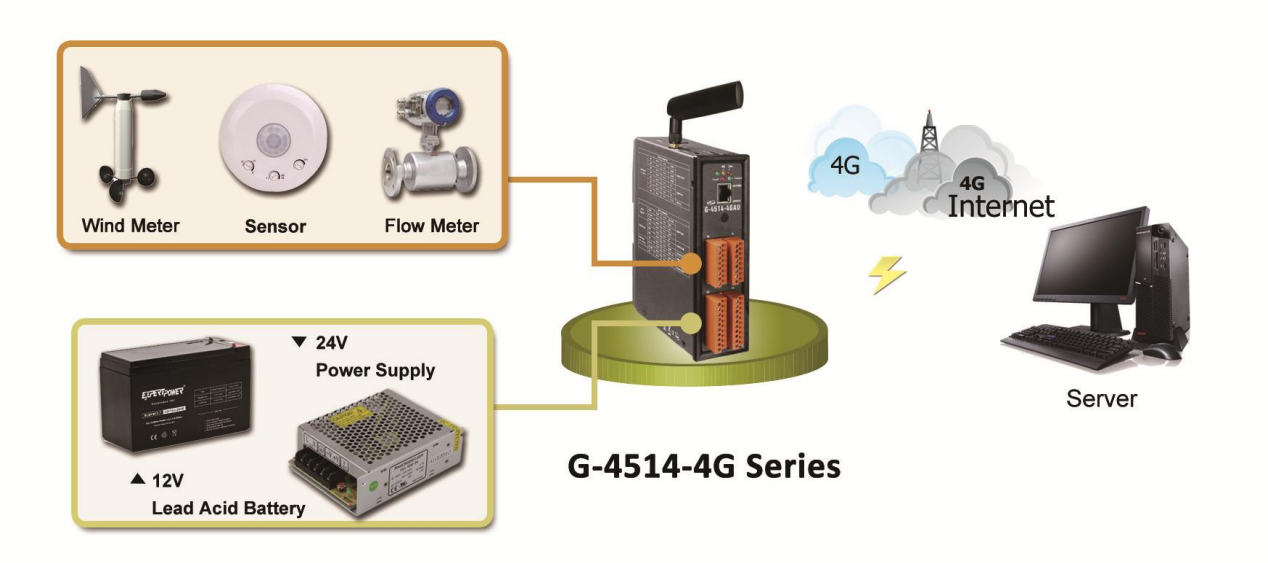

Conditions:

- The system has a 24V external power
- It must work in 2 week when the external power is shut-down.
- The system transmits the data to the server every 10 minutes. (1 minute for full work, and 9 minutes for sleeping)
- Power consumption of deep sleep mode is 7.2 mA@12V
- Average power consumption of full work is 245 mA@12V

#### Calculation:

- Average power consumption =  $245 \times (1/10) + 7.2 \times (9/10) = 31$  (mA)
- $\bullet$  31 (mA) x 24 (hours) x 14 (days) = 10416 mAh
- We may choose "12V, 14Ah Lead Acid Battery" for this system.
- Because 10% battery capacity is low battery voltage state, we don't work in this state. We use 90% battery capacity to calculate.
- Double check the battery capacity:
	- 14Ah x 90% x 1000 = 12600 mAh > 10416 mAh

→ We will choose a "12V, 14Ah Lead Acid Battery" for this system.

Please refer Table 5.2.1 to choose the battery for other report frequency:

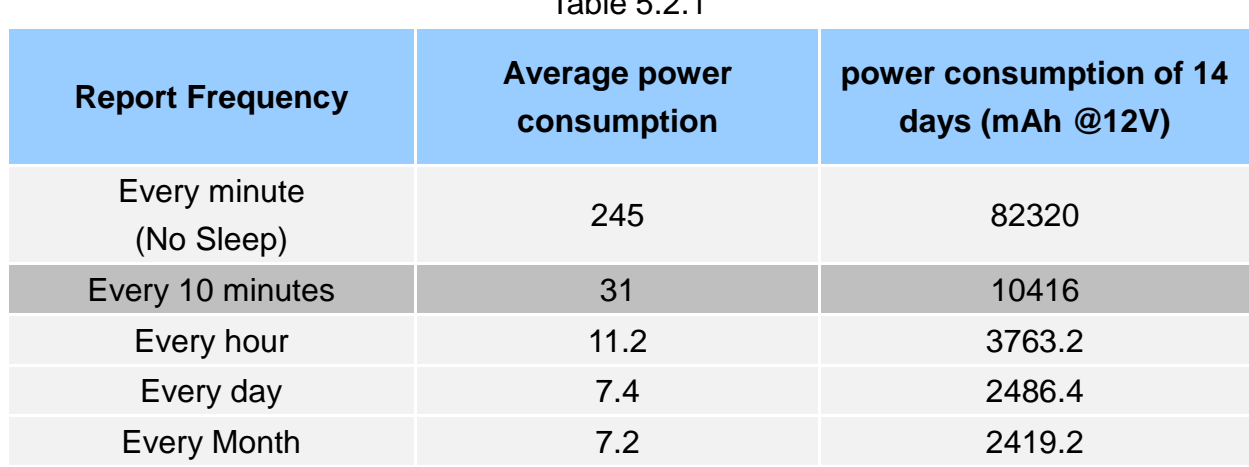

 $T<sub>ab</sub>$ <sub>Le</sub>  $F<sub>2</sub>$ <sub>1</sub>

#### **Example 2**:

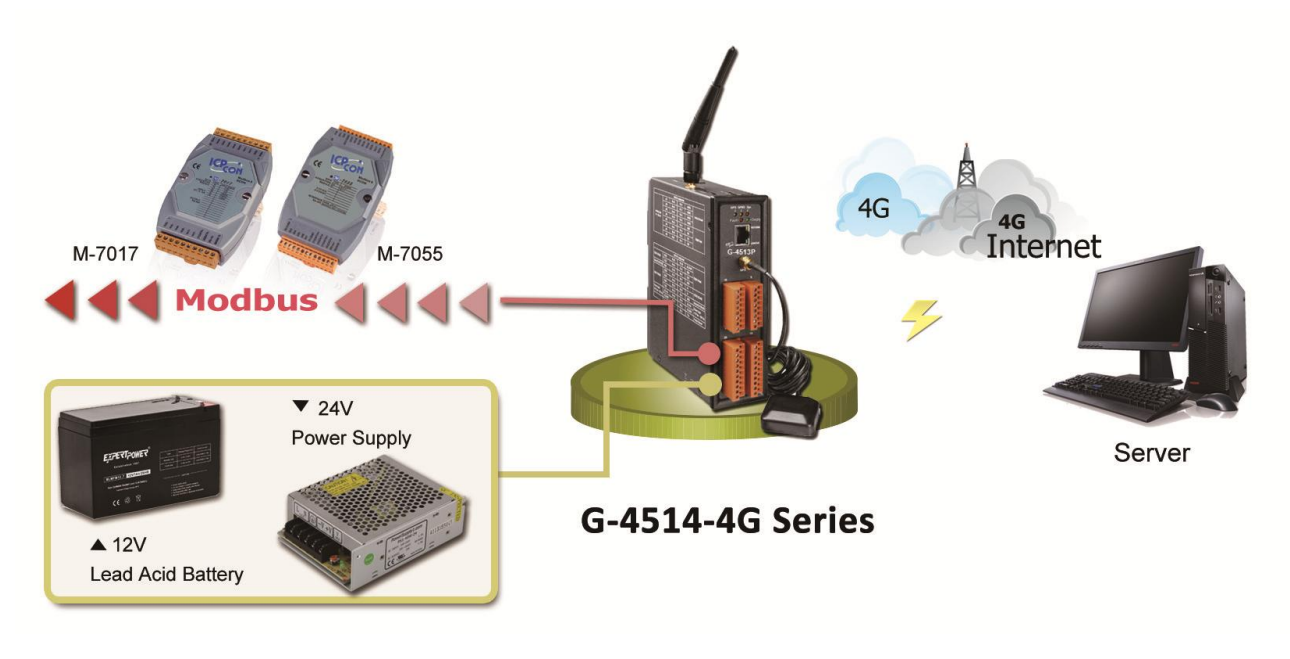

#### Conditions:

- The system has a 24V external power.
- It must work in 2 week when the external power is shut-down.
- The system transmits 3 Modbus devices data to the server every 10 minutes. (1 minute for full work, and 9 minutes for sleeping)
- The system will power off all Modbus devices by "MCU2 Relay Output" when it's in Deep Sleep Mode.
- Power consumption of deep sleep mode is 7.2 mA@12V
- Average power consumption of full work is 424 mA@12V

Calculation:

- Average power consumption =  $424 \times (1/10) + 7.2 \times (9/10) = 49$  (mA)
- $\bullet$  424 (mA) x 24 (hours) x 14 (days) = 16430.4 mAh
- We may choose "12V, 22Ah Lead Acid Battery" for this system.
- Because 10% battery capacity is low battery voltage state, we don't work in this state. We use 90% battery capacity to calculate.
- Double check the battery capacity: 22Ah x 90% x 1000 = 19800 mAh > 16430.4 mAh
	- → We will choose a "12V, 22Ah Lead Acid Battery" for this system.

Please refer Table 5.2.2 to choose the battery for other report frequency:

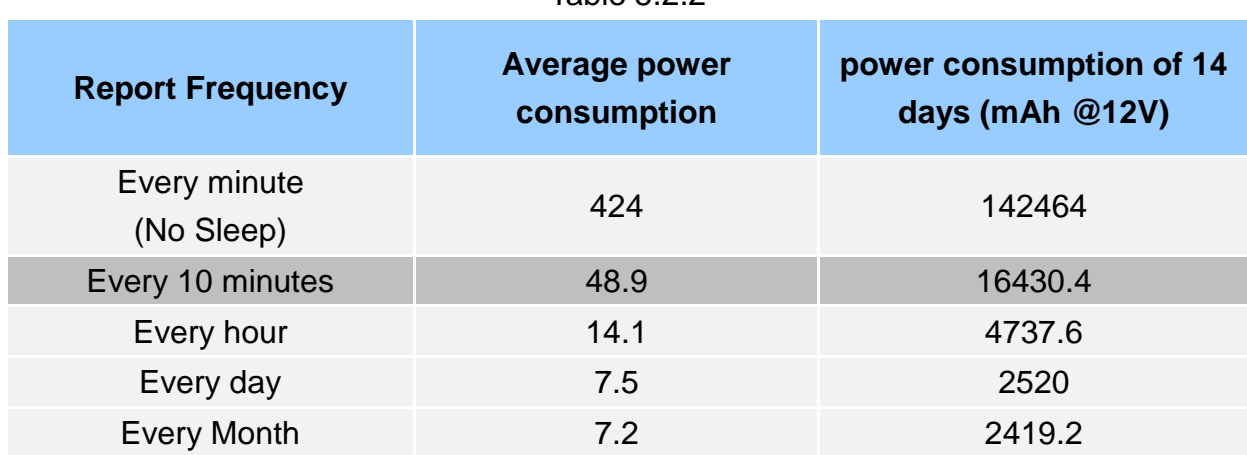

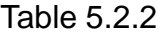

# <span id="page-25-0"></span>**5.3 How to Choose the Solar Panel**

This section will discuss how to choose a suitable solar panel for your system. The power of solar panel must be more than the power consumption of the system, and we will calculate with some conditions below.

#### **Things you must know before you calculate**

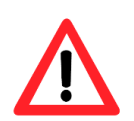

Charging voltage: must be more than  $+16V$ Max. Charge Current: 2A Sun hours: an average value. If the average daily solar radiation of the area is 3 kW/m2 , the sun hours of this area is 3 hours

#### **Example**:

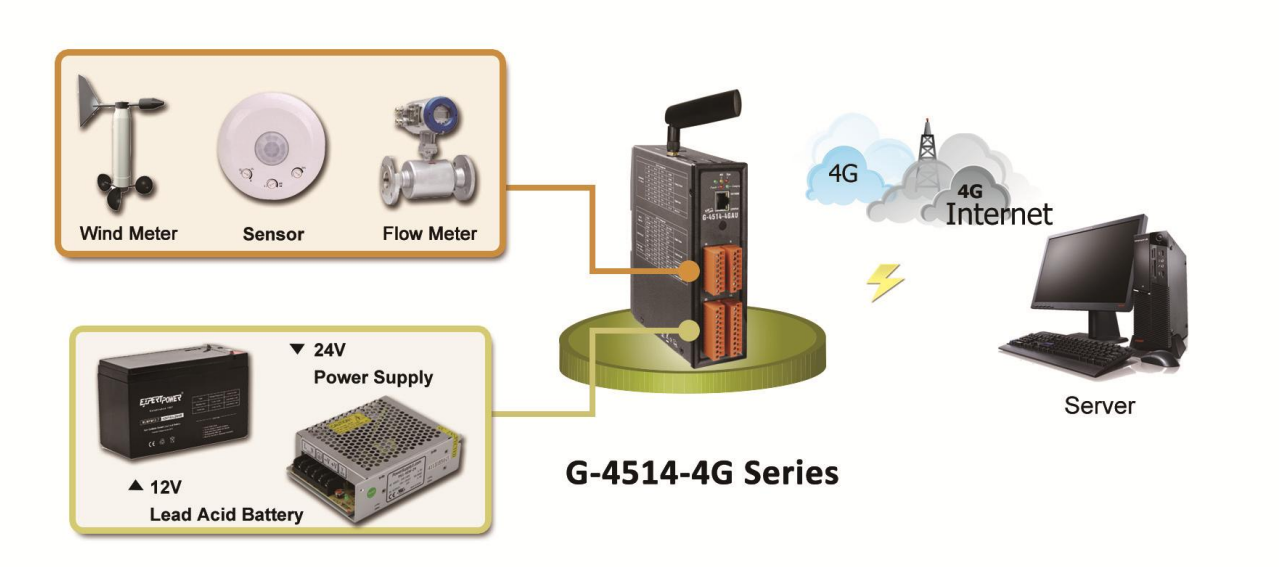

Conditions:

- Power consumption of deep sleep mode is 7.2 mA@12V
- Average power consumption of the system is 245 mA@12V
- The system transmits the data to the server every 10 minutes. (1 minute for full work, and 9 minutes for sleeping)
- Sun hours is 4 hours/day.
- Using 10W solar panel

Calculation:

- Solar panel Max. current =  $10 \, \text{(w)}$  /  $12 \, \text{(V)} = 0.833 \, \text{(A)} = 833 \, \text{(mA)}$
- Usually the charging current may be effected by many factor, like angle, building and other environment factor…etc.
- Here we use 1/2 Max. current to calculate
- $1/2$  Max. Current =  $833/2 = 416$  mA
- Average current =  $416 \times 4 / 24 = 69$  (mA/hr)
- Refer to Table 5.3.2, We can know "Average power consumption" is 31 mA for this system. (refer to Table 5.3.2 or section 5.2)

→ We can know 10W solar Panel is suitable for this system, because 69 > 31

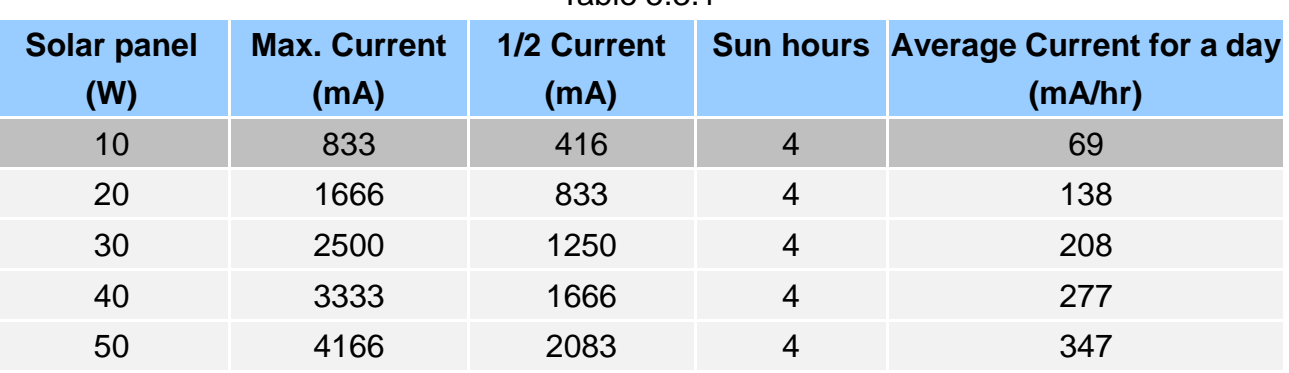

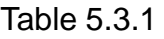

Table 5.3.2

| <b>Report Frequency</b>    | <b>Average power</b><br>consumption | power consumption of 14<br>days (mAh @12V) |
|----------------------------|-------------------------------------|--------------------------------------------|
| Every minute<br>(No Sleep) | 245                                 | 82320                                      |
| Every 10 minutes           | 31                                  | 10416                                      |
| Every hour                 | 11.2                                | 3763.2                                     |
| Every day                  | 7.4                                 | 2486.4                                     |
| <b>Every Month</b>         | 72                                  | 2419.2                                     |

#### **Things you must know about "sun hours"**

Usually the "sun hours" is variable with the season. You need use the Min. sun hours to calculate and choose the solar panel and the battery.

For example, if the sun hours of month is like the figure below, you must use 2.2 hours to calculate but not 6.7 hours.

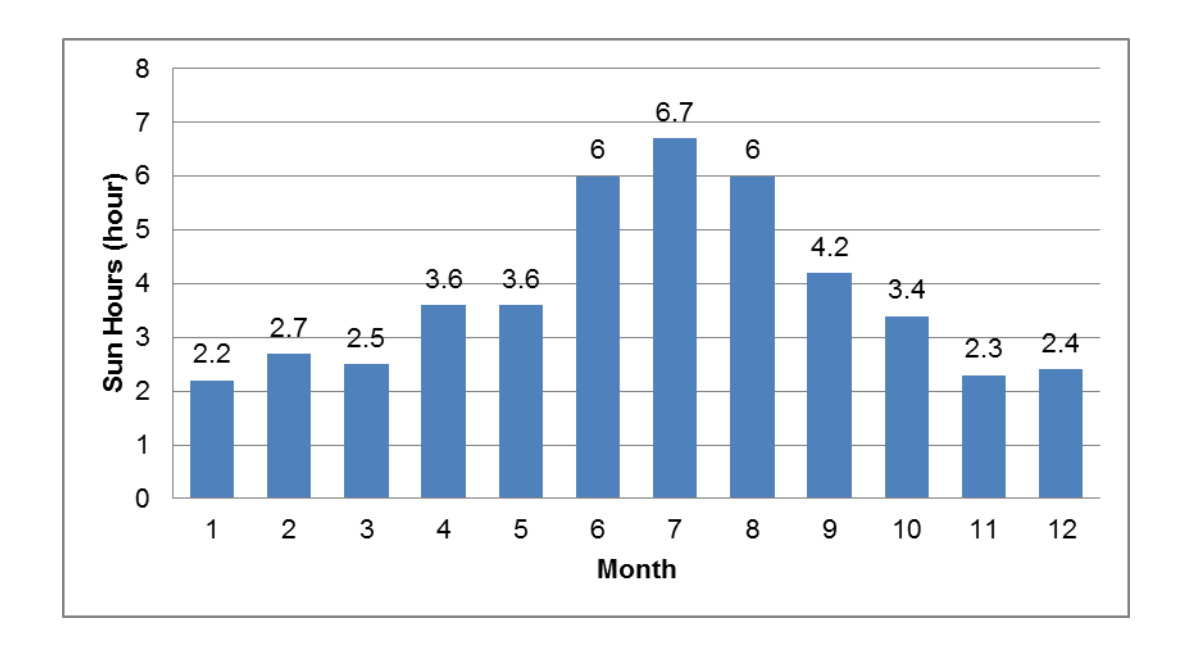

# <span id="page-28-0"></span>**6. APIs and Demo References**

# <span id="page-28-1"></span>**6.1 API for Local I/O**

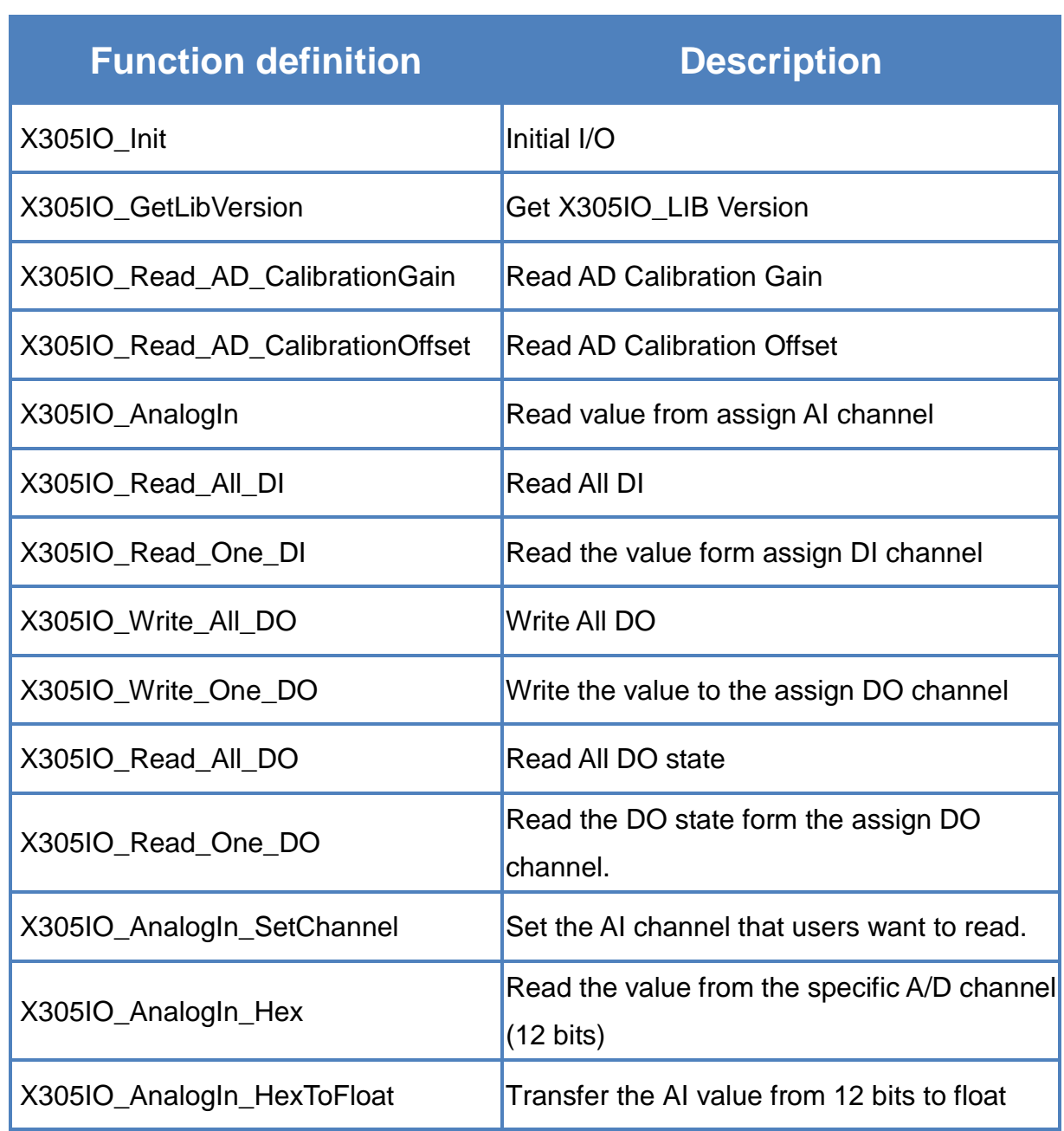

### <span id="page-29-0"></span>**6.1.1 X305IO\_Init**

Initial X305IO.

#### **Syntax**

int X305IO\_Init(void);

#### **Parameters**

None

#### **Return values**

0: success

<>0:error

### <span id="page-30-0"></span>**6.1.2 X305IO\_GetLibVersion**

Get X305IO\_Lib Version.

#### **Syntax**

unsigned X305IO\_GetLibVersion(void);

#### **Parameters**

None

#### **Return values**

Version Number

### <span id="page-31-0"></span>**6.1.3 X305IO\_Read\_AD\_CalibrationGain**

Read the A/D Calibration Gain.

#### **Syntax**

float X305IO\_Read\_AD\_CalibrationGain(void);

#### **Parameters**

None

#### **Return values**

Calibration Gain of the AD channels

# <span id="page-32-0"></span>**6.1.4 X305IO\_Read\_AD\_CalibrationOffset**

Read the A/D Calibration Offset.

#### **Syntax**

float X305IO\_Read\_AD\_CalibrationOffset(void);

### **Parameters**

None

#### **Return values**

Calibration Offset of the AD channels

# <span id="page-33-0"></span>**6.1.5 X305IO\_AnalogIn**

Read the value from the assign AI channel.

#### **Syntax**

float X305IO\_AnalogIn( int iChannel );

#### **Parameters**

*iChannel*

- 0: channel 0
- 1:channel 1
- 2:channel 2
- 3:channel 3
- 4:channel 4
- 5:channel 5
- 6:channel 6
- 7:channel 7

### **Return values**

0.0mA ~ 20.0mA

### <span id="page-34-0"></span>**6.1.6 X305IO\_Read\_All\_DI**

Read all DI values of the G-4514 series.

#### **Syntax**

int X305IO\_Read\_All\_DI(void);

#### **Parameters**

None

#### **Return values**

0x00~0x07

#### **Example**

- When DI0 Ground DI1 Open
	- DI2 Open

value = X305IO\_Read\_All\_DI( );

value  $= 0x6$ 

# <span id="page-35-0"></span>**6.1.7 X305IO\_Read\_One\_DI**

Read the value from the assign DI channel.

#### **Syntax**

int X305IO\_Read\_One\_DI( int iChannel );

### **Parameters**

### *iChannel*

- 0: channel 0
- 1:channel 1
- 2:channel 2

### **Return values**

- 1:open
	- Logic high level  $(+3.5V +30V)$
- 0: close to GND Logic low level  $(0V - +1V)$

# <span id="page-36-0"></span>**6.1.8 X305IO\_Write\_All\_DO**

Write to all DO values of the G-4514 series.

#### **Syntax**

void X305IO\_Write\_All\_DO( int iOutValue );

#### **Parameters**

*iOutValue*

0x0~0x7

### **Return values**

None

#### **Example**

X305IO\_Write\_All\_DO(6);

After function execute: DO0 OFF DO<sub>1</sub> ON

DO2 ON

# <span id="page-37-0"></span>**6.1.9 X305IO\_Write\_One\_DO**

Write the specific value to the assign DO channel.

#### **Syntax**

void X305IO\_Write\_One\_DO( int iChannel, int iStatus );

#### **Parameters**

#### *iChannel*

- 0: channel 0
- 1:channel 1
- 2:channel 2

#### *iStatus*

- 0 : Status is OFF
- 1:Status is ON

#### **Return values**

### <span id="page-38-0"></span>**6.1.10 X305IO\_Read\_All\_DO**

Read all DO values of the G-4514 series.

#### **Syntax**

int X305IO\_Read\_All\_DO(void);

#### **Parameters**

None

#### **Return values**

0x0~0x7

#### **Example**

When DO0 OFF DO1 ON DO2 ON

Value = X305IO\_Read\_All\_DO( );

Value  $= 0x6$ 

# <span id="page-39-0"></span>**6.1.11 X305IO\_Read\_One\_DO**

Read the state from the assign DO channel.

#### **Syntax**

int X305IO\_Read\_One\_DO( int iChannel );

#### **Parameters**

#### *iChannel*

- 0: channel 0
- 1:channel 1
- 2:channel 2

### **Return values**

- 0:OFF
- 1:ON

### <span id="page-40-0"></span>**6.1.12 X305IO\_AnalogIn\_SetChannel**

Set the specific AI channel that users want to read.

#### **Syntax**

int X305IO\_AnalogIn\_SetChannel( unsigned iChannel

);

#### **Parameters**

#### *iChannel*

- 0: channel 0
- 1:channel 1
- 2:channel 2
- 3:channel 3
- 4:channel 4
- 5:channel 5
- 6:channel 6
- 7:channel 7

### **Return values**

- 0: Set up success
- -1:Set iChannel number error

### <span id="page-41-0"></span>**6.1.13 X305IO\_AnalogIn\_Hex**

Read the value of the assign AI channel assigned by X305IO\_AnalogIn\_SetChannel function.

#### **Syntax**

int X305IO\_AnalogIn\_Hex(void);

#### **Parameters**

None

#### **Return values**

After Read assign AI channel value.

#### **Example**

X305IO\_AnalogIn\_SetChannel(0); // Set channel 0 X305IO\_AnalogIn\_Hex( );

### <span id="page-42-0"></span>**6.1.14 X305IO\_AnalogIn\_HexToFloat**

Set the AI value from 12 bits to float format.

#### **Syntax**

float X305IO\_AnalogIn\_HexToFloat( int iValue );

#### **Parameters**

#### *iValue*

A value want to 12 bits transform float.

#### **Return values**

The transferred AI value by float format.

#### **Example**

Set the channel 0 to read, and then transform the value to float.

float AdValue;

X305IO\_AnalogIn\_SetChannel(0); AdValue=X305IO\_AnalogIn\_HexToFloat(X305IO\_AnalogIn\_Hex( ));

# <span id="page-43-0"></span>**6.2 API for MMC/SD**

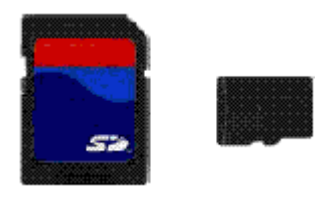

Required library and header files: SD\_Vnnn.LIB and microSD.h

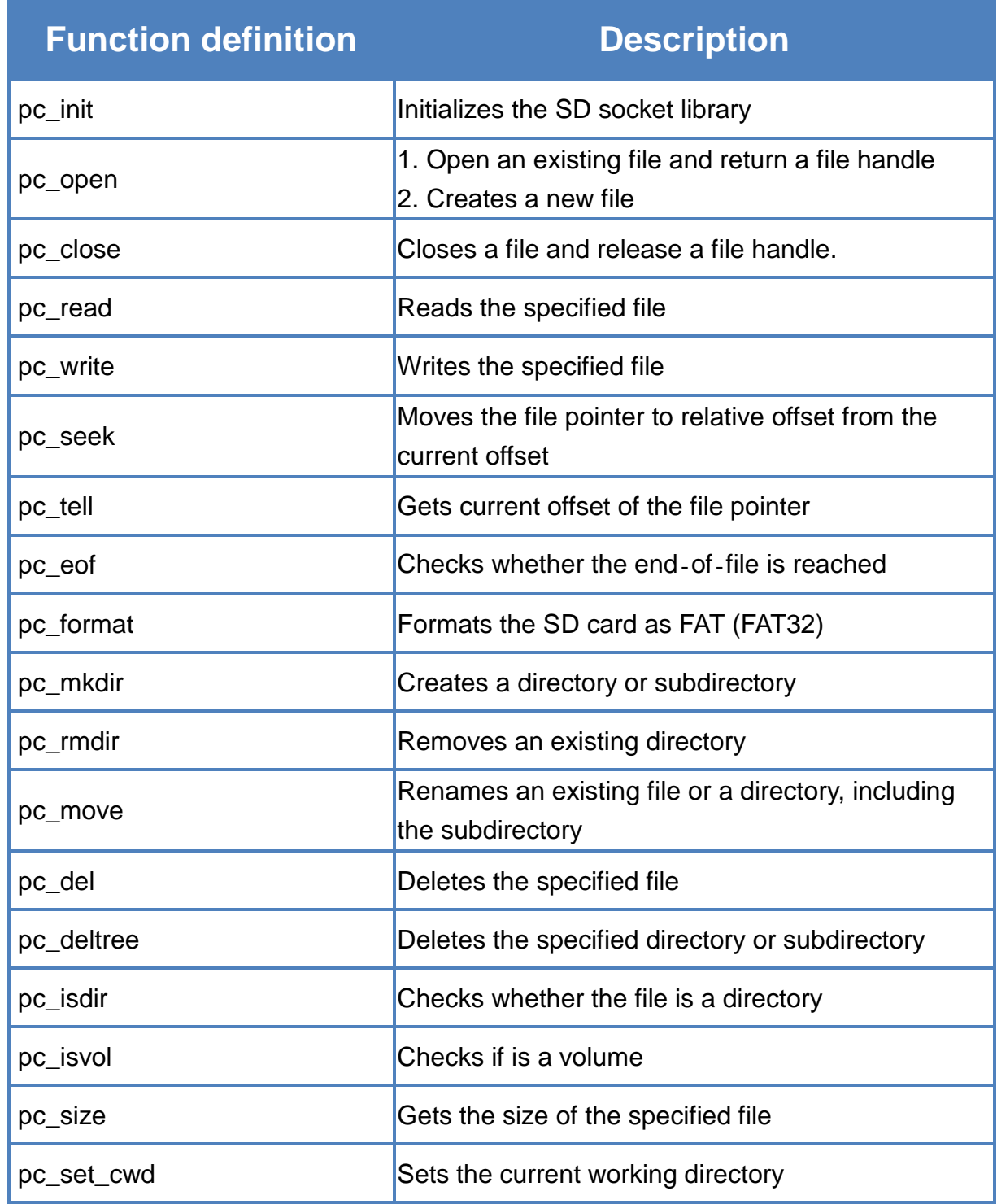

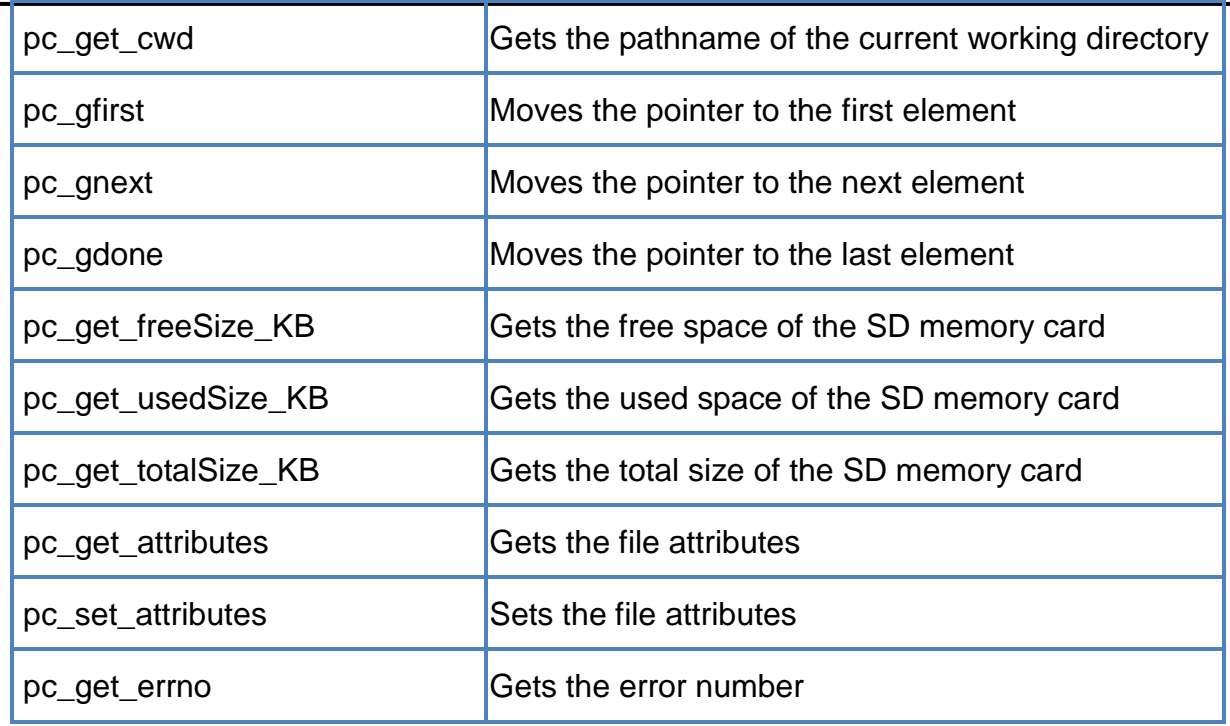

#### **API for starting SD card** Þ.

1. pc\_ Init()

Before using any SD functions, pc\_init() must be called to initialize the SD.

### **API for enabling/disabling SD card**

2. pc\_open()

Before writing/reading data to/from the SD card, pc\_open() must be called to open the file.

3. pc\_close()

After the data has finished being written/read to/from the SD, pc\_close() must be called to close the file with a file handle.

#### **API for writing data to the SD card**

4. pc\_write()

After using pc\_open() to open the file, pc\_write() must be called to read data from the SD.

For example, writing data to the SD:

```
#include <string.h>
#include <stdio.h>
#include "upac5000.h"
#include "microSD.h"
void main(void)
{
    int fd, iRet;
    InitLib();
    if(pc_init())
        Print("Init microSD ok\r\n");
    else
    {
        Print("Init microSD failed\r\n");
        iRet=pc_get_errno();
        switch(iRet)
        {
             case PCERR_BAD_FORMAT: //1
                  Print("Error 01: format is not FAT\r\n");
                  break;
             case PCERR_NO_CARD: //2
                  Print("Error 02: no microSD card\r\n");
                 break;
             default:
                  Print("Error %02d: unknow error\r\n", iRet);
                 break;
        }
    }
    fd=pc_open("test.txt", (word) (PO_WRONLY|PO_CREAT|PO_APPEND),
    (word) (PS_IWRITE|PS_IREAD));
    if(fd>=0){
        pc_write(fd, "1234567890", 10); /* write 10 bytes */
        pc_close(fd);
    }
}
```
#### **API for reading data from the SD card**

5. pc\_read()

After using pc\_open() to open the file, pc\_read() must be called to read data from the SD.

For example, reading data from the SD:

```
#include <string.h>
#include <stdio.h>
#include "upac5000.h"
#include "microSD.h"
void main(void)
{
    int fd, iRet;
    unsigned char Buffer[80];
    InitLib();
    if(pc_init())
         Print("Init microSD ok\r\n");
    else
    {
         Print("Init microSD failed\r\n");
        iRet=pc_get_errno();
         switch(iRet)
        {
             case PCERR_BAD_FORMAT: //1
                  Print("Error 01: format is not FAT\r\n");
                  break;
             case PCERR_NO_CARD: //2
                  Print("Error 02: no microSD card\r\n");
                  break;
             default:
                  Print("Error %02d: unknow error\r\n", iRet);
                  break;
        }
    }
    fd=pc_open("test.txt", (word) (PO_RDONLY), (word) (PS_IWRITE|PS_IREAD));
    if(fd>=0){
         iRet=pc_read(fd, Buffer, 10); /* reads 10 bytes */
```
Buffer[10]=0; /\* adds zero end to the end of the string \*/ pc\_close(fd); Print("%s", Buffer);

}

}

For more demo program about the microSD, please refer to: CD:\napdos\g-4514-4g\software\demo\basic\microSD\ <http://ftp.icpdas.com/pub/cd/usbcd/napdos/g-4514-4g/software/demo/basic/microsd/>

# <span id="page-48-0"></span>**6.3 API for LCD**

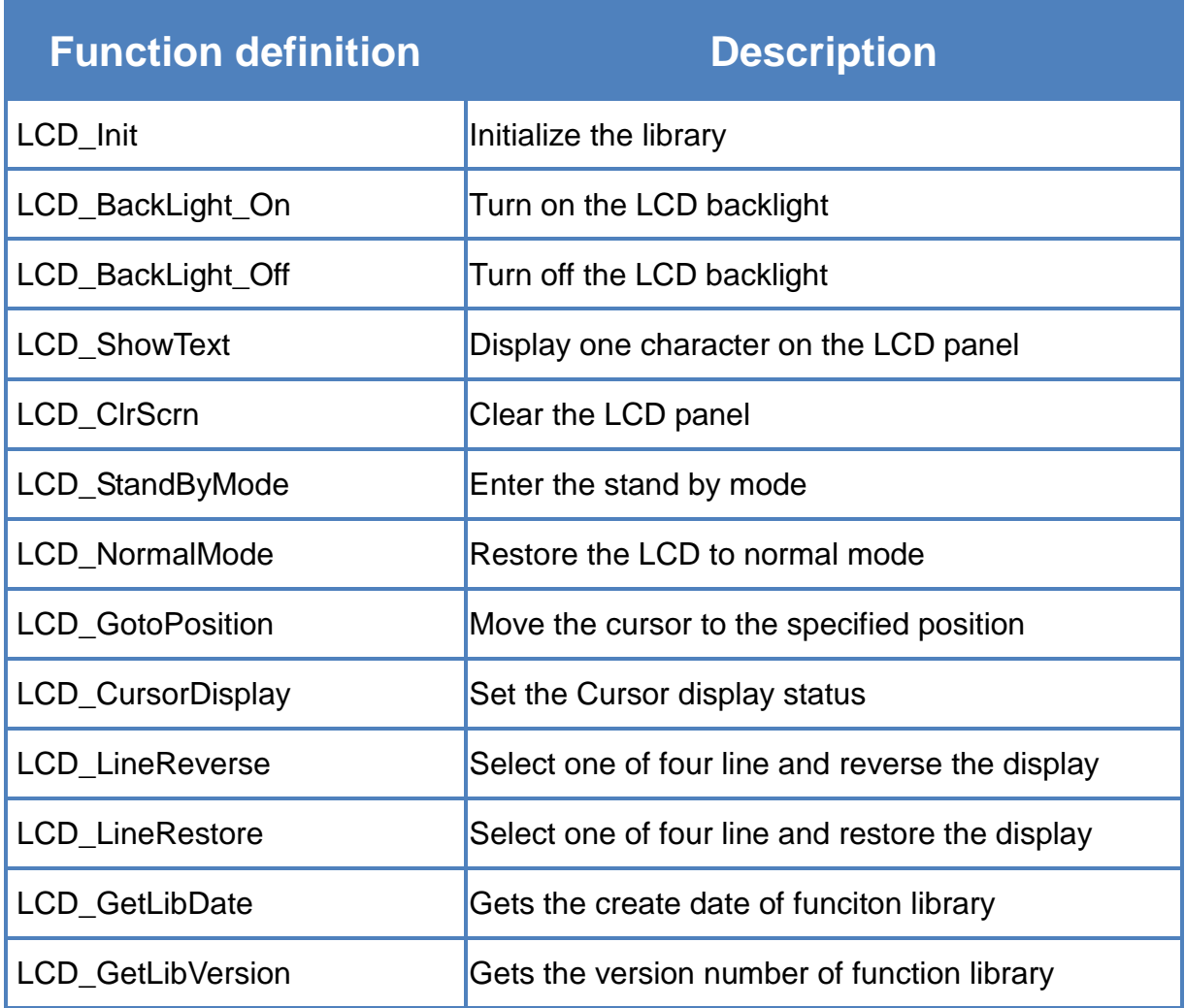

# <span id="page-49-0"></span>**6.3.1 LCD\_Init**

Initialize parameters about LCD functions in the library.

#### **Syntax**

void LCD\_Init(void);

#### **Parameters**

None

#### **Return values**

# <span id="page-50-0"></span>**6.3.2 LCD\_BackLight\_On**

Turn on the LCD backlight.

#### **Syntax**

void LCD\_BackLight\_On(void);

#### **Parameters**

None

#### **Return**

## <span id="page-51-0"></span>**6.3.3 LCD\_BackLight\_Off**

Turn off the LCD backlight.

#### **Syntax**

void LCD\_BackLight\_Off(void);

#### **Parameters**

None

#### **Return values**

### <span id="page-52-0"></span>**6.3.4 LCD\_ShowText**

Display one character on the LCD panel, and the cursor will right-shifted by one character position automatically.

#### **Syntax**

void LCD\_ShowText( uchar Text

);

#### **Parameters**

*Text*

Display character

#### **Return values**

## <span id="page-53-0"></span>**6.3.5 LCD\_ClrScrn**

Clear the LCD panel.

#### **Syntax**

void LCD\_ClrScrn(void);

#### **Parameters**

None

#### **Return values**

# <span id="page-54-0"></span>**6.3.6 LCD\_StandByMode**

Enter the stand by mode, and it can be terminated by either LCD\_NormalMode() or other function.

#### **Syntax**

void LCD\_StandByMode(void);

#### **Parameters**

None

#### **Return values**

# <span id="page-55-0"></span>**6.3.7 LCD\_NormalMode**

Restore the LCD to normal mode when it is in the stand by mode.

#### **Syntax**

void LCD\_NormalMode(void);

#### **Parameters**

None

#### **Return values**

## <span id="page-56-0"></span>**6.3.8 LCD\_GotoPosition**

Move the cursor to the specified position.

#### **Syntax**

void LCD\_GotoPosition( int Line, int Offset

);

#### **Parameters**

#### *Line*

One of four line numbers (1 to 4)

#### *Offset*

Cursor position (1 to 8)

### **Return values**

# <span id="page-57-0"></span>**6.3.9 LCD\_CursorDisplay**

Set the Cursor display status.

#### **Syntax**

void LCD\_CursorDisplay( int Display, int Blink

);

#### **Parameters**

*Display*

Cursor display on/off 1: Display on

0: Display off

*Blink*

Character blink on/off 1: Display on

0: Display off

### **Return values**

# <span id="page-58-0"></span>**6.3.10 LCD\_LineReverse**

Select one of four line and reverse the display.

#### **Syntax**

void LCD\_LineReverse(int Line);

#### **Parameters**

*Line*

One of four line numbers (0 to 4)

#### **Return values**

# <span id="page-59-0"></span>**6.3.11 LCD\_LineRestore**

Select one of four line and restore the display.

#### **Syntax**

void LCD\_LineRestore( int Line );

#### **Parameters**

#### *Line*

One of four line numbers (0 to 4)

### **Return values**

## <span id="page-60-0"></span>**6.3.12 LCD\_GetLibDate**

Gets the create date of funciton library.

#### **Syntax**

void LCD\_GetLibDate( unsigned char \*LibDate );

#### **Parameters**

*LibDate*

Gets the create date of funciton library

#### **Return values**

### <span id="page-61-0"></span>**6.3.13 LCD\_GetLibVersion**

Get the version number of function library.

#### **Syntax**

unsigned LCD\_GetLibVersion(void);

#### **Parameters**

None

#### **Return values**

Return the current version number.

# <span id="page-62-0"></span>**7. Program Download Procedure**

Here, it is considered that how to build an execution file and how to run this program on the G-4514 series.

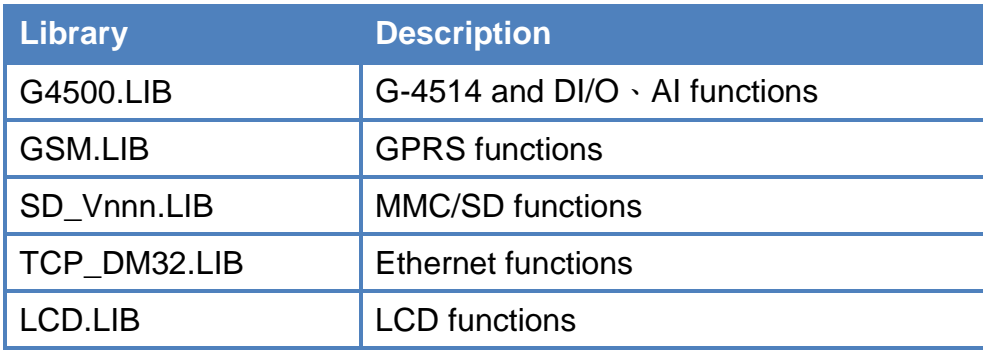

Step 1:Create a folder name "MyDemo" in the C disk, and copy the lib folder and users program into the MyDemo folder.

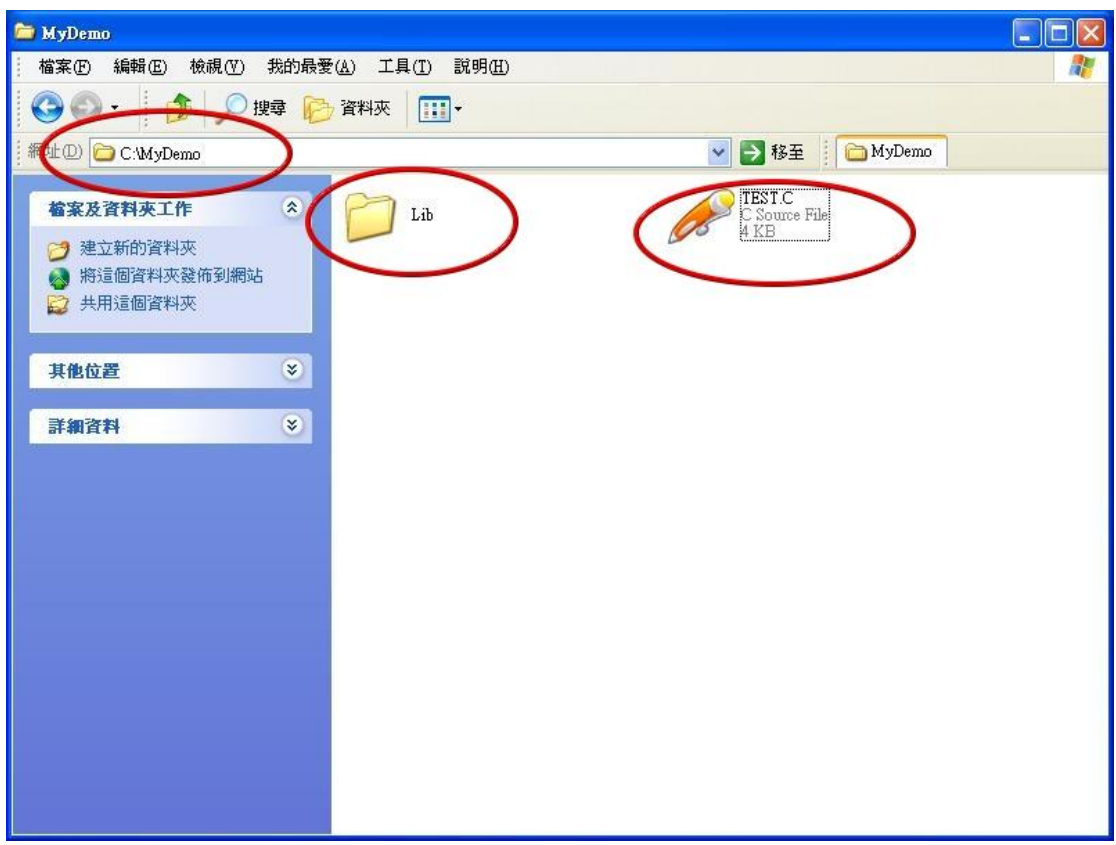

Step 2: Run the TC++1.01development. Click the "Project\Open project..." create new project named "TEST.PRJ".

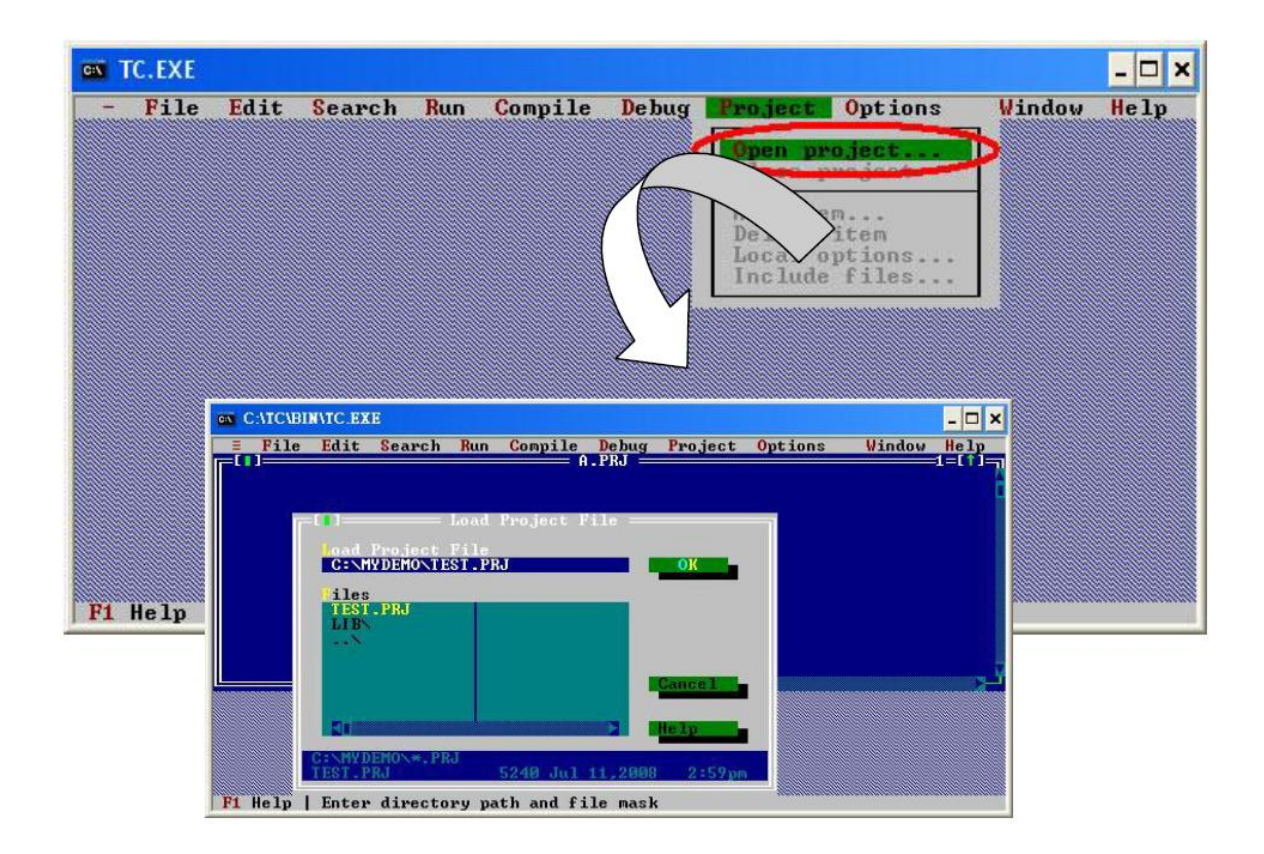

Step 3: Use the "Add" function to add the library file into MyDemo project.

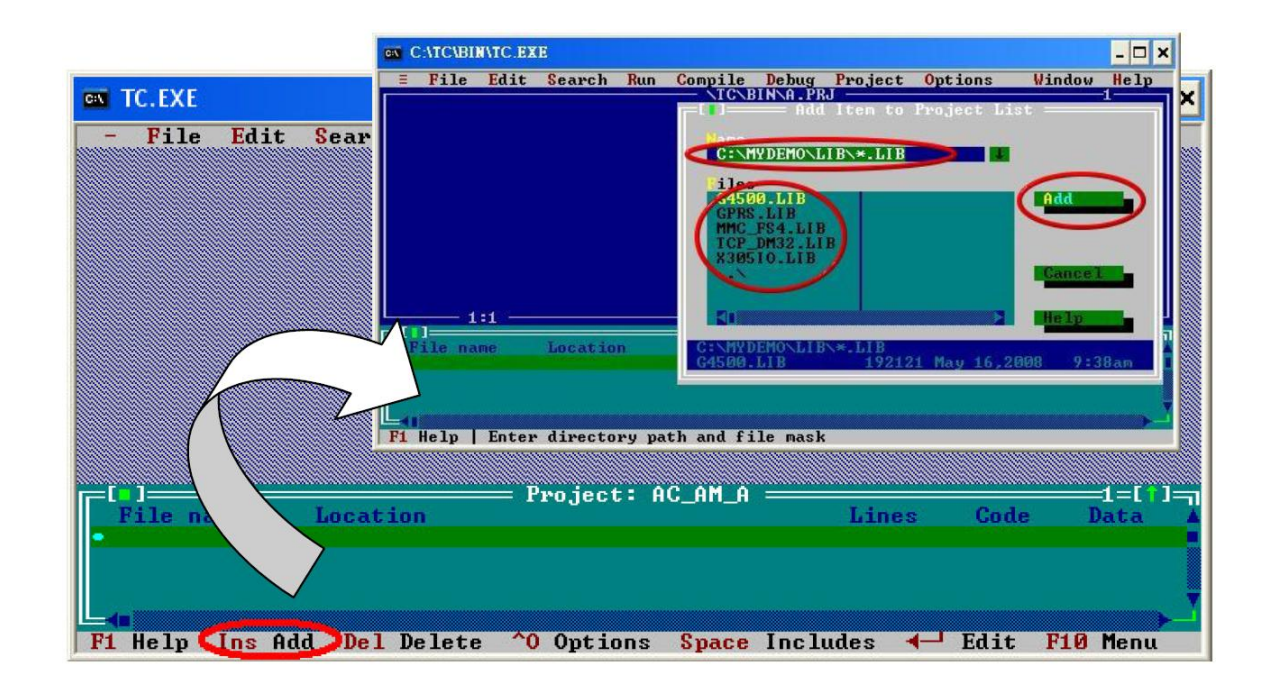

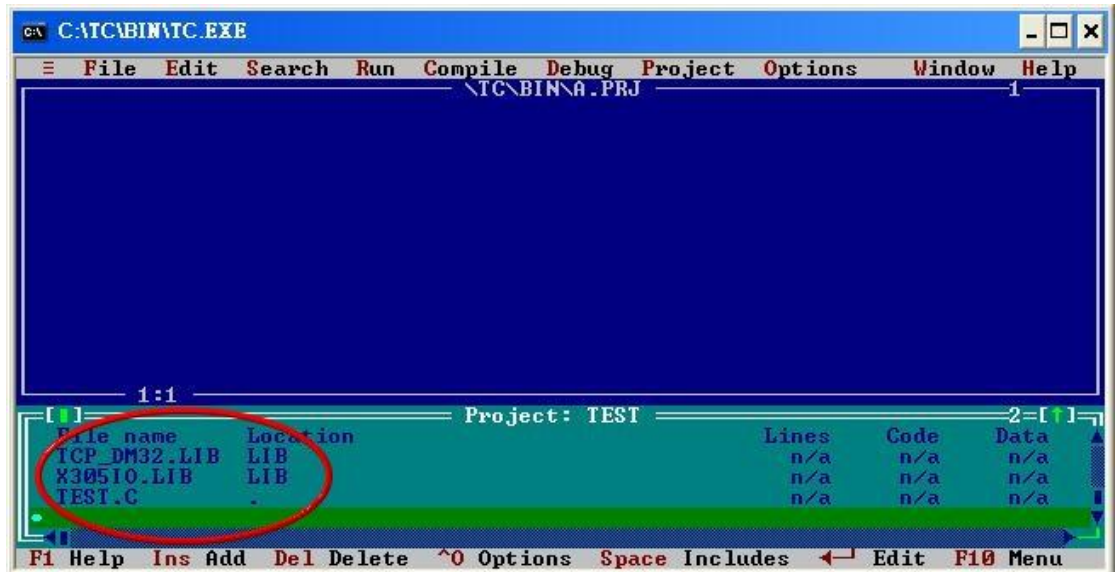

Step 4: Following the step3, add another library and TEST.C into MyDemo project.

Step 5: Click the "Options/Compiler/Code generation..." to set the compile mode to the large mode. Click "More..." to set the "Floating point" and "Instruction Set" parameters. The Emulation and 80186 will be used respectively. Then, click OK button to save the configuration.

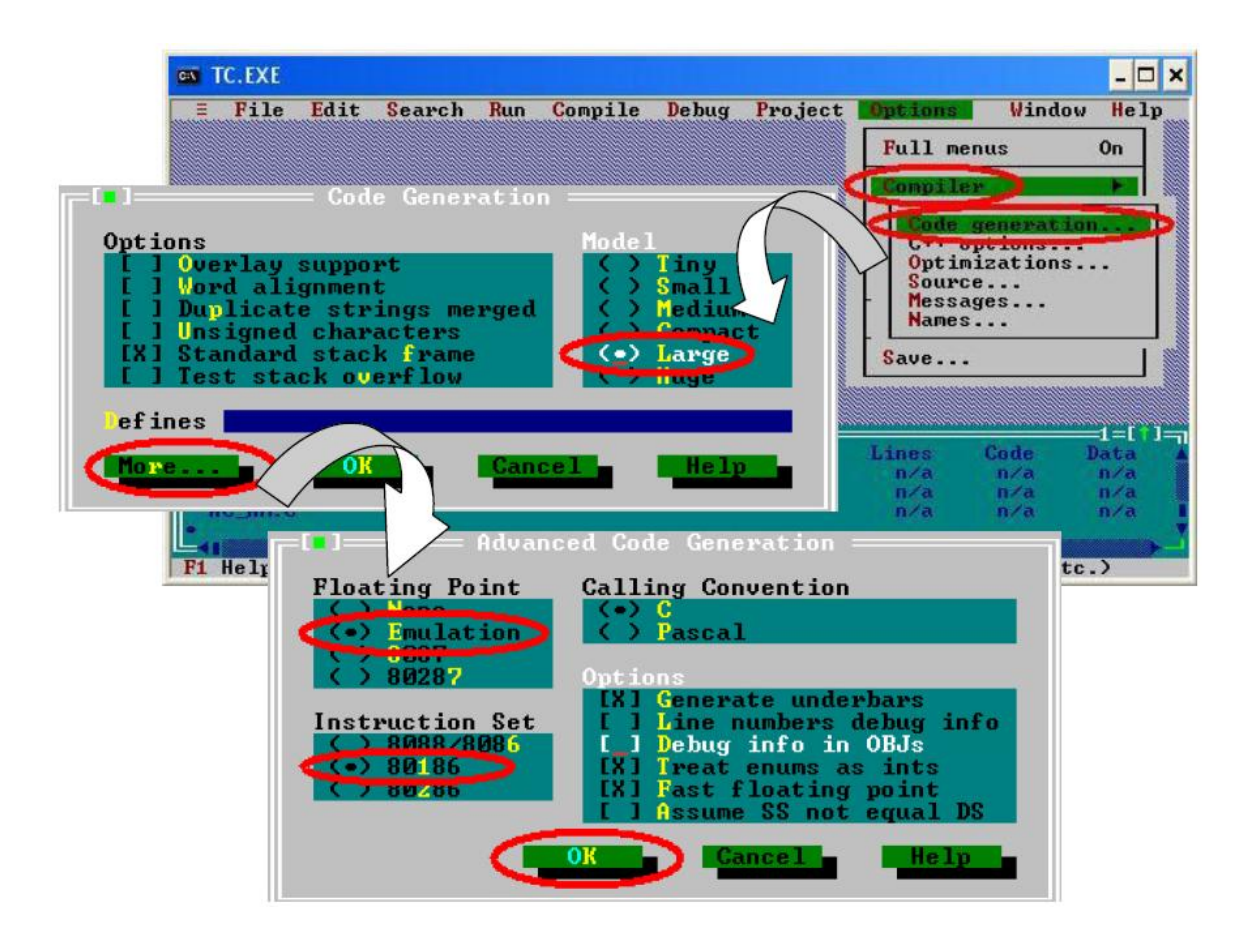

Step 6: Click the "Option/Debugger..." to set the "Source Debugging" parameter. Here, select the "None" for the "Source Debugging".

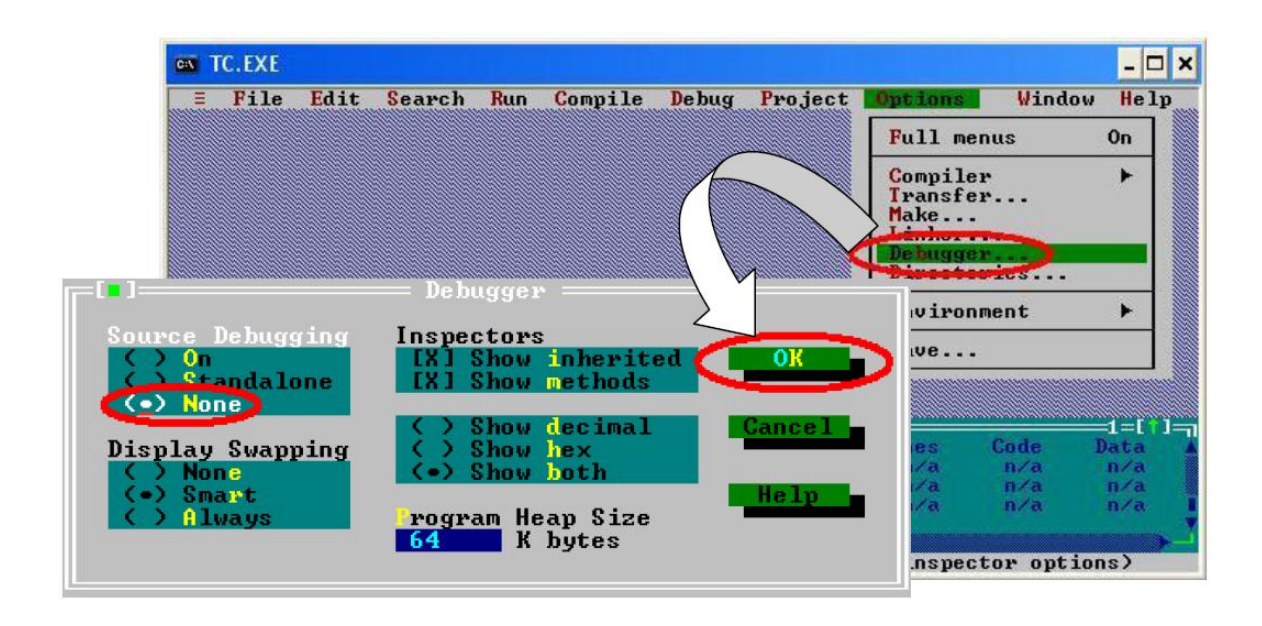

Step 7: Click the "Option/Directories... " to set the "Output Directory" parameter. Here, set the "C:\MyDemo" for the "Output Directory" parameter.

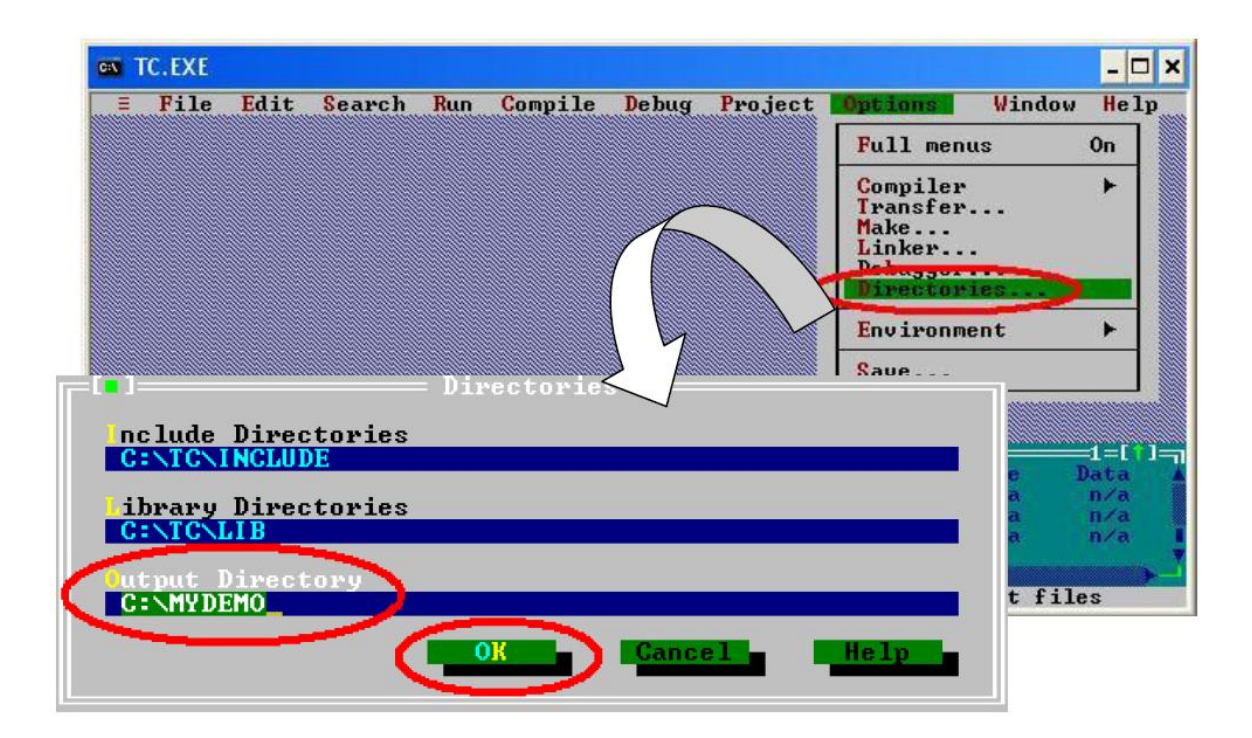

Step 8: After finishing all the parameters setting, click the "Compile/build all" to produce the execution file name "TEST.exe".

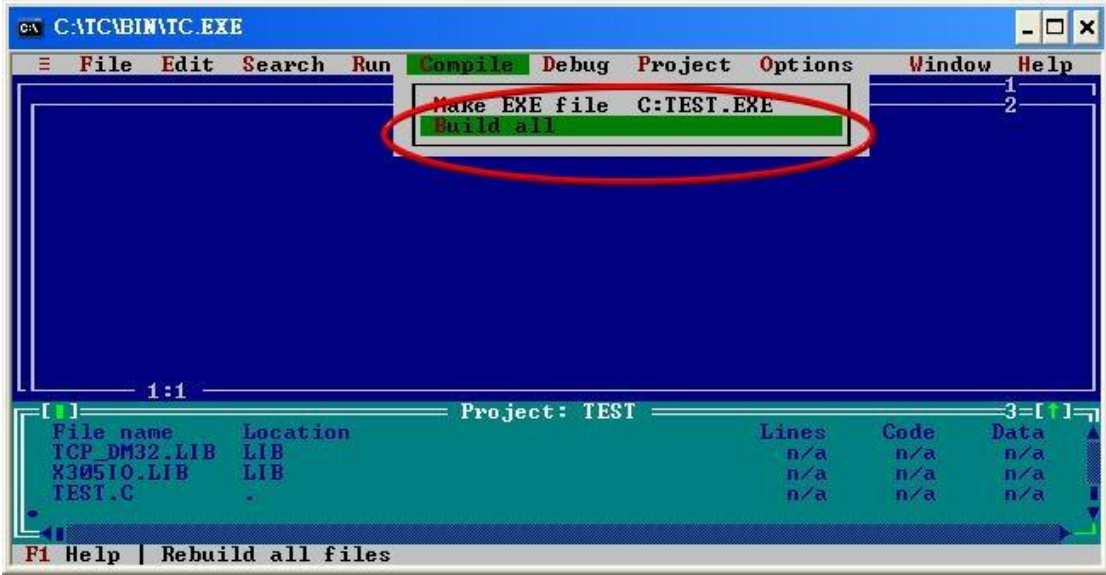

Step 9: Copy the file 7188XW.exe into the MyDemo folder. Then, double-click the 7188XW.exe file.The 7188XW.exe can be found in the Osimage folder. And G-4514 series COM1 connected to the PC RS-232.

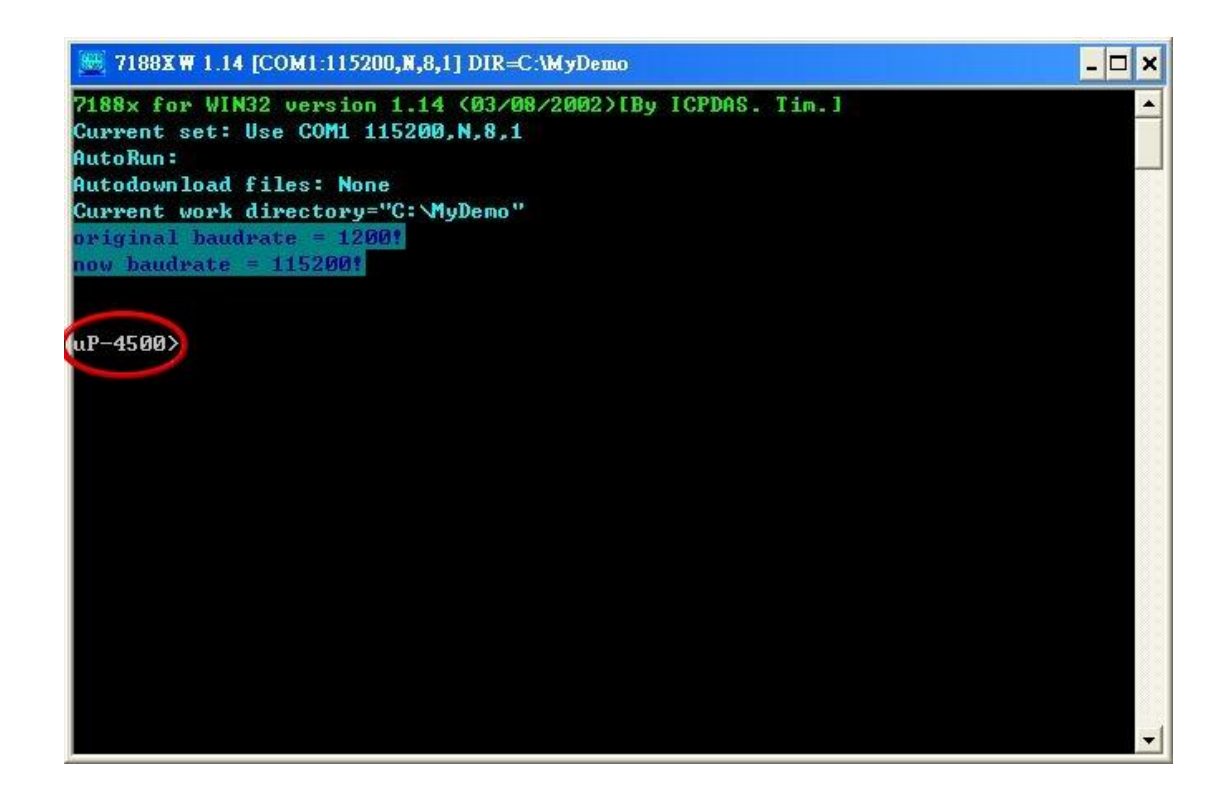

Step 10: Key the command, "load" in the 7188xw.exe program. Then, follow the hint command to press "Alt+E" and input the file name, "TEST.exe", to download the execution file.

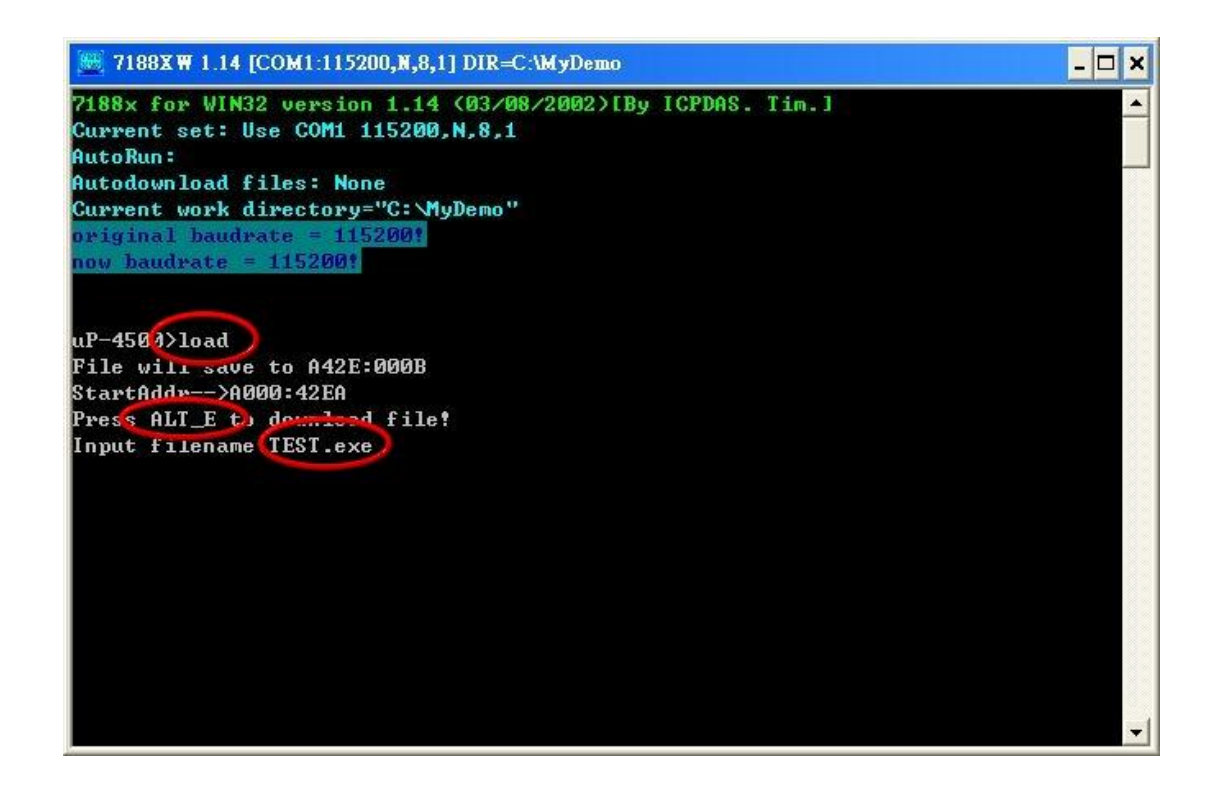

Step 11: After finishing the download procedure, key in the command, "run", to implement the execution file, "TEST.exe".

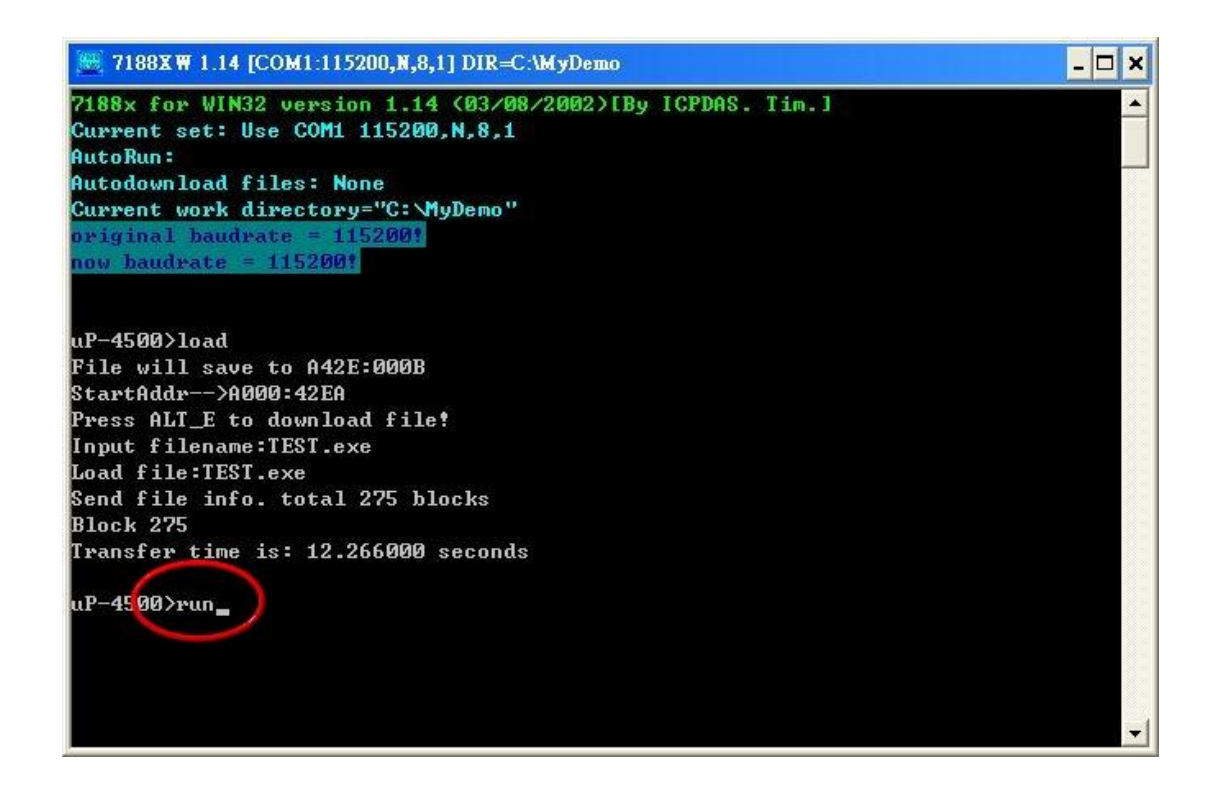

# <span id="page-68-0"></span>**8. Revision History**

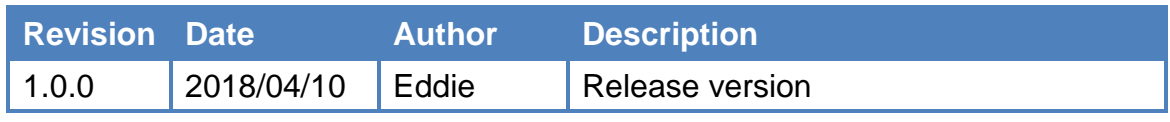